228C3L

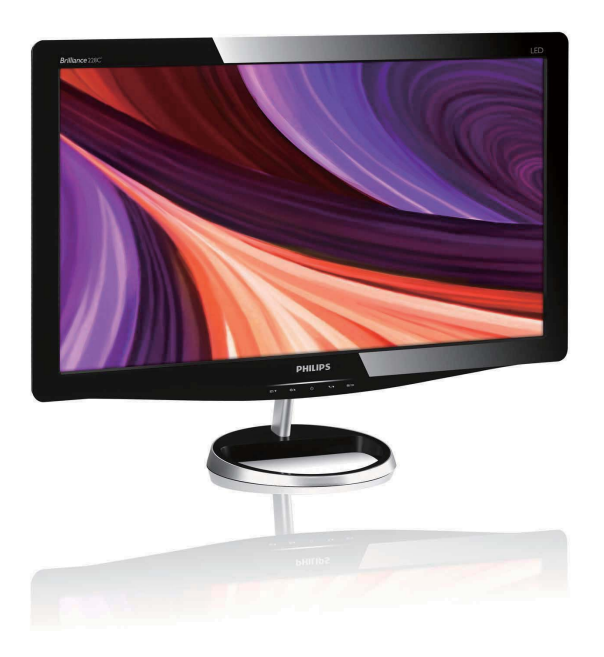

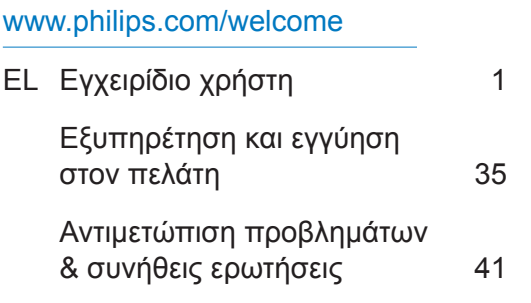

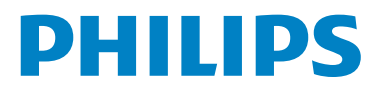

# **Περιεχόμενα**

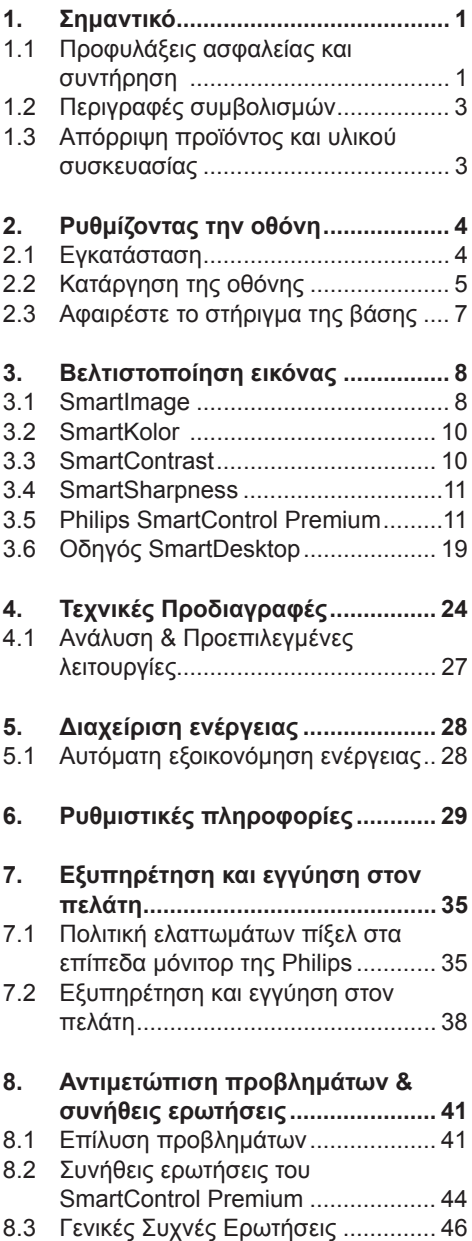

## **1. Σημαντικό**

Αυτό το ηλεκτρονικό εγχειρίδιο χρήστη προορίζεται για κάποιον που χρησιμοποιεί την οθόνη Philips. Αφιερώστε λίγο χρόνο για να διαβάσετε αυτό το εγχειρίδιο χρήσης πριν χρησιμοποιήσετε την οθόνη σας. Περιέχει σημαντικές πληροφορίες και σημειώσεις σε σχέση με τη λειτουργία της οθόνης σας.

Η εγγύηση της Philips ισχύει εφόσον το προϊόν έτυχε της σωστής μεταχείρισης για τη χρήση για την οποία προβλέπεται, σύμφωνα με τις οδηγίες του λειτουργίας και εφόσον παρουσιάσετε το αρχικό τιμολόγιο ή την απόδειξη αγοράς σε μετρητά, στην οποία εμφαίνεται η ημερομηνία αγοράς, το όνομα του αντιπροσώπου και ο αριθμός παραγωγής του προϊόντος.

#### **1.1 Προφυλάξεις ασφαλείας και συντήρηση**

### **Προειδοποιήσεις**

Η χρήση ελέγχων, ρυθμίσεων ή διαδικασιών διαφορετικών από αυτές που καθορίζονται σ£ αυτό το εγχειρίδιο μπορούν να σας εκθέσουν σε κίνδυνο ηλεκτροπληξίας, ηλεκτρολογικών ζημιών ή και μηχανικών φθορών. Διαβάστε και ακολουθείτε τις οδηγίες αυτές όταν συνδέετε και χρησιμοποιείτε το μόνιτορ του Η/Υ σας:

#### **Λειτουργία**

- Παρακαλούμε, φυλάξτε το μόνιτορ μακριά από απευθείας ηλιακό φως, πολύ ισχυρά λαμπερά φώτα και μακριά από οποιαδήποτε άλλη πηγή θερμότητας. Τυχόν παρατεταμένη έκθεση σε αυτόν τον τύπο περιβαλλοντικών συνθηκών ενδέχεται να καταλήξει σε αποχρωματισμό και πρόκληση ζημίας στο μόνιτορ.
- Απομακρύνετε οποιοδήποτε αντικείμενο μπορεί να πέσει μέσα στις τρύπες αερισμού ή να αποτρέψει τη σωστή

ψύξη των ηλεκτρονικών συστημάτων της οθόνης.

- Μην αποφράζετε τις τρύπες αερισμού του πλαισίου.
- Όταν επιλέγετε τη θέση της οθόνης, σιγουρευτείτε πως υπάρχει εύκολη πρόσβαση του φις στην πρίζα του ρεύματος.
- Όταν σβήνετε την οθόνη βγάζοντας το καλώδιο τροφοδοσίας, περιμένετε για 6 δευτερόλεπτα πριν να συνδέσετε ξανά το καλώδιο ρεύματος για να υπάρξει φυσιολογική λειτουργία.
- Παρακαλούμε να χρησιμοποιείτε πάντα το εγκεκριμένο καλώδιο τροφοδοσίας που παρέχεται από τη Philips. Αν λείπει το καλώδιο τροφοδοσίας σας, παρακαλούμε επικοινωνήστε με το τοπικό σας κέντρο επισκευών. (Παρακαλούμε ανατρέξτε στο κεφάλαιο Κέντρo Πληροφόρησης Πελατών)
- Μην υποβάλλετε την οθόνη σε σοβαρούς κραδασμούς ή συνθήκες υψηλής σύγκρουσης κατά τη λειτουργία.
- Μη χτυπάτε ή ρίχνετε την οθόνη κατά τη λειτουργία της ή κατά τη μεταφορά.

### **Συντήρηση**

- Για να προστατεύσετε την οθόνη σας από πιθανές ζημίες, μην ασκείτε υπερβολική πίεση στο πάνελ της οθόνης. Ενεργοποιείτε πάντα μια εφαρμογή περιοδικής ανανέωσης της οθόνης εάν στο μόνιτορ θα προβάλλετε στατικό περιεχόμενο που δεν αλλάζει.
- Βγάλτε την οθόνη από την πρίζα όταν δεν πρόκειται να τη χρησιμοποιήσετε για παρατεταμένη χρονική περίοδο.
- Βγάλτε την οθόνη από την πρίζα αν πρέπει να την καθαρίσετε με ένα ελαφρώς υγρό πανί. Μπορείτε να σκουπίσετε την οθόνη με ένα στεγνό πανί όταν είναι κλειστή η τροφοδοσία. Όμως, ποτέ μη χρησιμοποιήσετε οργανικούς διαλύτες, όπως είναι η αλκοόλη, ή υγρά με βάση την αμμωνία για να καθαρίσετε την οθόνη σας.
- Για να μειώσετε τον κίνδυνο ηλεκτροπληξίας ή μόνιμης βλάβης στη συσκευή, μην εκθέτετε την οθόνη σε σκόνη, βροχή, νερό, ή σε περιβάλλον με υπερβολική υγρασία.
- Αν η οθόνη σας βραχεί, σκουπίστε την με ένα στεγνό πανί το δυνατόν συντομότερο.
- Αν εισέλθουν ξένες ουσίες ή νερό στην οθόνη σας, παρακαλούμε κλείστε αμέσως την τροφοδοσία και αποσυνδέστε το καλώδιο της τροφοδοσίας. Έπειτα, αφαιρέστε την ξένη ουσία ή το νερό, και στείλτε την οθόνη στο κέντρο συντήρησης.
- Μην αποθηκεύετε ούτε να χρησιμοποιείτε την οθόνη σε τοποθεσίες που είναι εκτεθειμένες σε θερμότητα, άμεσο ηλιακό φως ή εξαιρετικό κρύο.
- Για να έχετε πάντα την καλύτερη δυνατή απόδοση της οθόνης σας και να τη χρησιμοποιήσετε για περισσότερο καιρό, παρακαλούμε χρησιμοποιείτε την οθόνη σε μια τοποθεσία η οποία να εμπίπτει στα ακόλουθα εύρη θερμοκρασίας και υγρασίας.
	- Θερμοκρασία: 0-40°C 32-95°F
	- Υγρασία: 20-80% ΣΥ

#### **Σημαντικές πληροφορίες για τη διατήρηση ίχνους εικόνας/φασματικό είδωλο**

• Έχετε πάντα ενεργό ένα κινούμενο πρόγραμμα προστασίας της οθόνης όταν αφήνετε την οθόνη χωρίς επιτήρηση. Να ενεργοποιείτε πάντα μια εφαρμογή περιοδικής ανανέωσης της οθόνης αν η οθόνη πρόκειται να προβάλλει αμετάβλητο στατικό περιεχόμενο. Η μη διακοπτόμενη προβολή σταθερών ή στατικών εικόνων για παρατεταμένο χρονικό διάστημα μπορεί να προκαλέσει «κάψιμο», που είναι επίσης γνωστό και ως «παραμονή εικόνας» ή «φάντασμα εικόνας», στην οθόνη σας.

• Το «Κάψιμο», η «μετα-εικόνα» ή η «εικόνα-φάντασμα», είναι ένα ευρέως διαδεδομένο φαινόμενο στην τεχνολογία των πάνελ οθόνης. Στις περισσότερες περιπτώσεις η «καμμένη εικόνα», ή «μετα-εικόνα» ή «εικόνα-φάντασμα» θα εξαφανιστεί βαθμιαία σε ένα χρονικό διάστημα μετά την απενεργοποίηση της οθόνης.

### **Προειδοποιηση**

Αν δεν ενεργοποιηθεί η προφύλαξη οθόνης ή μια εφαρμογή περιοδικής ανανέωσης της οθόνης, ενδέχεται να παρουσιαστούν συμπτώματα "διατήρηση ίχνους εικόνας", "μετείκασμα" ή "φάντασμα" τα οποία δεν θα εξαφανιστούν ούτε είναι δυνατό να επισκευαστούν. Η ζημιά που αναφέρεται παραπάνω δεν καλύπτεται από την εγγύηση.

#### **Επισκευή**

- Το κάλυμμα του πλαισίου θα πρέπει να ανοιχθεί μόνο από αρμόδιο τεχνικό προσωπικό.
- Αν χρειάζεστε κάποιοι έγγραφο, επισκευές ή ενσωμάτωση, παρακαλούμε επικοινωνήστε με το τοπικό σας κέντρο επισκευών. (παρακαλούμε ανατρέξτε στο κεφάλαιο "Κέντρo Πληροφόρησης Πελατών")
- Για πληροφορίες για τη μεταφορά, ανατρέξτε στην ενότητα "Τεχνικές προδιαγραφές".
- Μην αφήνετε την οθόνη σας στο αυτοκίνητο/το χώρο αποσκευών άμεσα εκτεθειμένη στον ήλιο.

### **Σημείωση**

Συμβουλευτείτε έναν τεχνικό αν η οθόνη δε λειτουργεί φυσιολογικά, ή αν δεν είστε σίγουροι για το τι πρέπει να κάνετε όταν έχετε ακολουθήσει τις οδηγίες λειτουργίας που παρέχονται σε αυτό το εγχειρίδιο.

### **1.2 Περιγραφές συμβολισμών**

Οι επόμενες υποπαράγραφοι περιγράφουν τους συμβατικούς συμβολισμούς που χρησιμοποιούνται σ£ αυτό το εγχειρίδιο. Σημειώσεις, Προσοχή και Προφυλάξεις Σε όλο αυτόν τον οδηγό, ορισμένα κείμενα μπορούν να συνοδεύονται από ένα εικονίδιο ή να τυπώνονται με έντονα ή πλάγια γράμματα. Τα κείμενα αυτά περιλαμβάνουν σημειώσεις, ενδείξεις προσοχής ή προειδοποιήσεις. Χρησιμοποιούνται ως εξής:

### **Σημείωση**

Το Εικονίδιο αυτό υποδεικνύει μια σημαντική πληροφορία και συμβουλές που σας διευκολύνουν να αξιοποιήσετε καλύτερα το σύστημα του ηλεκτρονικού σας υπολογιστή.

### **Προσοχη**

Το Εικονίδιο αυτό υποδεικνύει πως να αποφύγετε πιθανή ζημιά στο υλικό σας ή απώλεια δεδομένων σας.

### **Προειδοποιηση**

Το Εικονίδιο αυτό υποδεικνύει τον κίνδυνο σωματικού τραυματισμού και πως να αποφύγετε το πρόβλημα. Ορισμένες προειοδοποιήσεις μπορούν να εμφανιστούν με εναλλακτική μορφή και μπορούν να συνοδεύονται από ένα εικονίδιο. Στην περίπτωση αυτή, η ειδική παρουσίαση του εικονιδίου επιβάλλεται από την αρμόδια κανονιστική αρχή.

**1.3 Απόρριψη προϊόντος και υλικού συσκευασίας**

### **Waste Electrical and Electronic Equipment-WEEE**

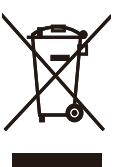

This marking on the product or on its packaging illustrates that, under European Directive 2002/96/EC governing used electrical and electronic appliances, this product may not be disposed of with normal household waste. You are responsible for disposal of this equipment through a designated waste electrical and electronic equipment collection. To determine the locations for dropping off such waste electrical and electronic, contact your local government office, the waste disposal organization that serves your household or the store at which you purchased the product.

Your new monitor contains materials that can be recycled and reused. Specialized companies can recycle your product to increase the amount of reusable materials and to minimize the amount to be disposed of.

All redundant packing material has been omitted. We have done our utmost to make the packaging easily separable into mono materials.

Please find out about the local regulations on how to dispose of your old monitor and packing from your sales representative.

#### **Recycling Information for Customers**

Your display is manufactured with high quality materials and components which can be recycled and reused.

To learn more about our recycling program please visit www.philips.com/about/ sustainability/recycling.

## **2. Ρυθμίζοντας την οθόνη**

### **2.1 Εγκατάσταση**

### **Περιεχόμενα συσκευασίας**

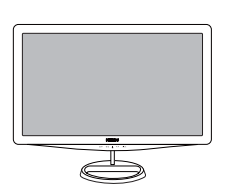

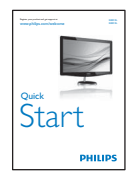

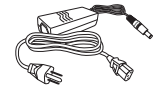

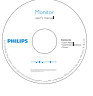

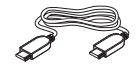

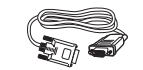

HDMI cable (optional) VGA signal cable (optional)

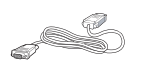

DVI cable (optional)

### **Σημείωση**

Να χρησιμοποιείτε μόνον το μοντέλο προσαρμογέα AC/DC: APD-DA-36Q12- AAAA/Darfon-BC36-1201-06.

### **Εγκατάσταση της βάσης του στηρίγματος**

**1.** Τοποθετήστε το μόνιτορ με την πρόσοψη στραμμένη προς τα κάτω, πάνω σε μια ομαλή και μαλακή επιφάνεια, φροντίζοντας να αποφύγετε το γρατσούνισμα ή την πρόκληση ζημίας στην οθόνη.

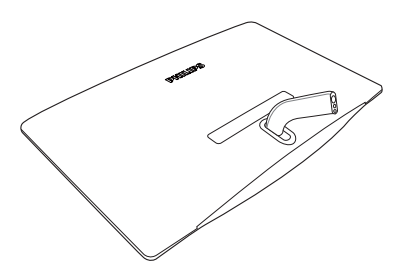

**2.** Προσαρμόστε το βραχίονα βάσης του μόνιτορ στη στήλη βάσης και στη συνέχεια στερεώστε το βραχίονα βάσης.

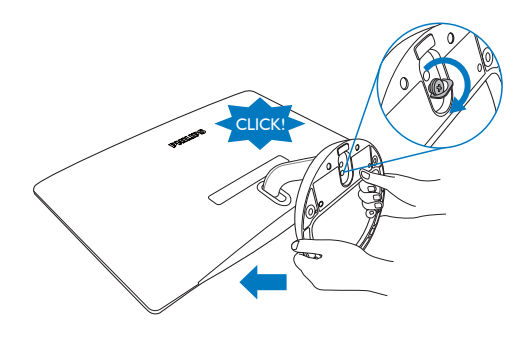

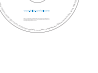

**Σύνδεση με το PC**

**228C3L**

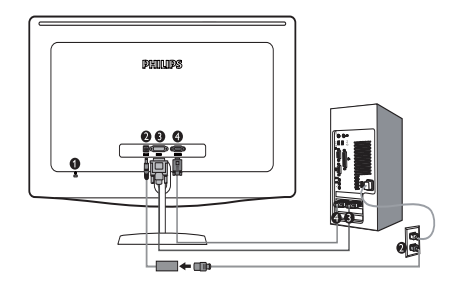

- **<sup>1</sup>** Αντικλεπτική κλειδαριά Kensington
- Είσοδος ρεύματος DC
- Είσοδος DVI-D
- Είσοδος VGA

### **228C3LH**

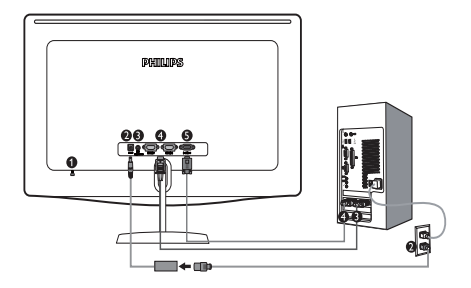

- $\bigcap$  Αντικλεπτική κλειδαριά Kensington
- Είσοδος ρεύματος DC
- Έξοδος ήχου HDMI
- Είσοδος HDMI
- **Β** Είσοδος VGA

Συνδέστε σε PC

- **1.** Συνδέστε σταθερά το καλώδιο του προσαρμογέα ρεύματος στο πίσω μέρος του μόνιτορ.
- **2.** Σβήστε τον υπολογιστή σας και βγάλτε τον από την πρίζα.
- **3.** Συνδέστε το καλώδιο σήματος στην υποδοχή του βίντεο που διαθέτει ο υπολογιστής σας.
- **4.** Συνδέστε το καλώδιο ρεύματος στον προσαρμογέα ρεύματος και σε κοντινή παροχή ρεύματος.
- **5.** Ανοίξτε τον υπολογιστή και την οθόνη. Αν η οθόνη δείξει κάποια εικόνα, η εγκατάσταση έχει ολοκληρωθεί.
- **2.2 Κατάργηση της οθόνης**
- **Περιγραφή μπροστινής όψης προϊόντος**

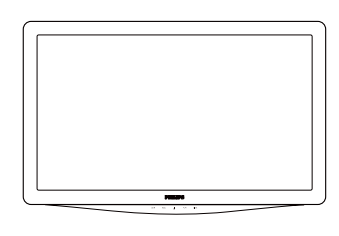

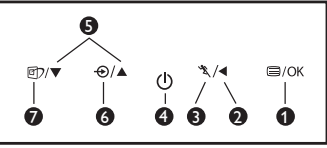

- : Για να μπείτε στο μενού OSD
- ⋒ : Επιστρέψτε στο προηγούμενο επίπεδο OSD
- ❸ : Για να χρησιμοποιήσετε τη λειτουργία Turbo.
- : Έναρξη λειτουργίας (on) και τερματισμός λειτουργίας (off) της οθόνης
- **9**  $\triangle$  ▼ : Ρύθμιση των OSD
- $\bullet$   $\bullet$  : Για αλλαγή της πηγής εισόδου σήματος.
- : SmartImage. Διατίθενται επτά ⋒ λειτουργίες προς επιλογή: Κείμενο, Γραφείο, Φωτογραφία, Ταινία, Παιχνίδι, Οικονομικό και Απενεργ.

### **Περιγραφή της προβολής στην οθόνη**

### **Τι είναι η Εμφάνιση στην Οθόνη (OSD);**

Οι Ενδείξεις Στην Οθόνη (OSD) είναι ένα χαρακτηριστικό σε όλα τα μόνιτορ της Philips. Επιτρέπουν σε έναν τελικό χρήστη να ρυθμίσει την απόδοση της οθόνης ή να επιλέξει απευθείας λειτουργίες της οθόνης μέσω ενός παραθύρου οδηγιών στην οθόνη. Στην οθόνη εμφανίζεται μια διεπαφή φιλική προς το χρήστη όπως φαίνεται παρακάτω:

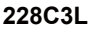

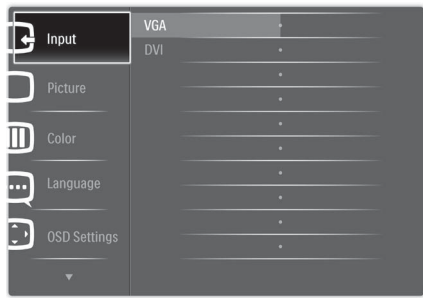

### **228C3LH**

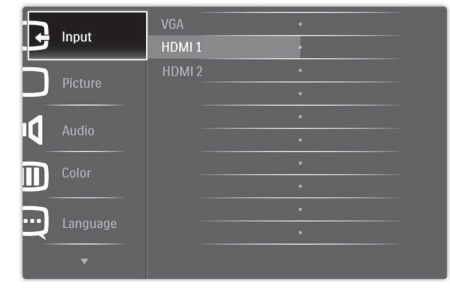

#### **Βασικές και απλές οδηγίες στα πλήκτρα ελέγχου**

Στην OSD που φαίνεται παραπάνω οι χρήστες μπορούν να πατήσουν τα κουμπιά στο μπροστινό πλαίσιο της οθόνης για να μετακινήσουν το δρομέα, **OK** για να επιβεβαιώσουν την επιλογή ή την αλλαγή.

#### **Το μενού επιλογών στην οθόνη**

Παρακάτω δίνεται μια γενική άποψη της δομής της προβολής στην οθόνη. Μπορείτε να τη χρησιμοποιείτε πληροφοριακά όταν αργότερα θελήσετε να περιεργαστείτε τις διάφορες ρυθμίσεις.

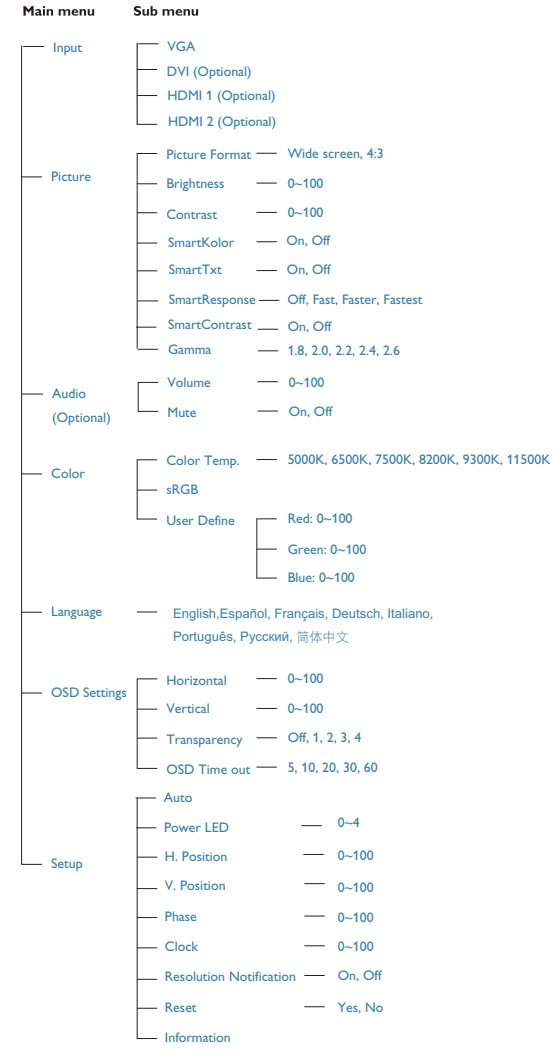

### **Ειδοποίηση για την ανάλυση**

Αυτή η οθόνη έχει σχεδιαστεί για βέλτιστη απόδοση στην εγγενή της ανάλυση, 1920 x 1080@60Hz. Όταν η οθόνη ενεργοποιηθεί με διαφορετική ανάλυση, εμφανίζεται μια ειδοποίηση στην οθόνη: Χρησιμοποιήστε 1920 x 1080@60Hz για καλύτερα αποτελέσματα.

Η προβολή της ειδοποίησης για την εγγενή ανάλυση μπορεί να απενεργοποιηθεί από τις Ρυθμίσεις στο μενού της OSD.

#### **Φυσική λειτουργία**

#### Κλίση

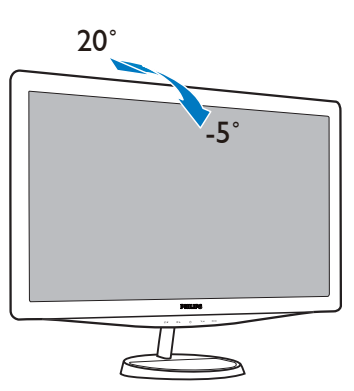

### **2.3 Αφαιρέστε το στήριγμα της βάσης**

### **Αφαιρέστε το στήριγμα της βάσης**

Πριν ξεκινήσετε την αποσυναρμολόγηση της βάσης της οθόνης, ακολουθήστε τις παρακάτω οδηγίες για αποφύγετε κάποιον τραυματισμό ή ζημία.

**1.** Τοποθετήστε την επιφάνεια του μόνιτορ πάνω σε ασφαλή επιφάνεια, στη συνέχεια ξεσφίξτε τη βίδα από τη βάση.

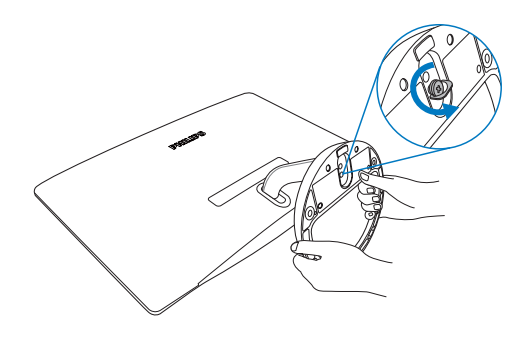

**2.** Ξεβιδώστε τη βίδα του βραχίονα βάσης, στη συνέχεια αποσπάστε τη βάση από το μόνιτορ.

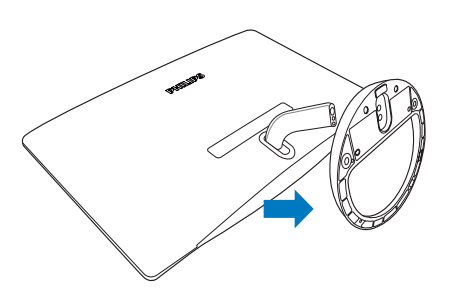

## **3. Βελτιστοποίηση εικόνας**

#### **3.1 SmartImage**

### **Τι είναι;**

Το SmartImage παρέχει προεπιλογές οι οποίες βελτιστοποιούν την εικόνα ανάλογα με τον τύπο περιεχομένου, προσαρμόζοντας δυναμικά τη φωτεινότητα, την αντίθεση, το χρώμα και την ευκρίνεια σε πραγματικό χρόνο. Είτε εργάζεστε με εφαρμογές κειμένου, είτε προβάλλετε φωτογραφίες ή παρακολουθείτε βίντεο, το Philips SmartImage παρέχει βέλτιστης απόδοσης οθόνης.

### **Γιατί το χρειάζομαι;**

Επειδή θέλετε μια οθόνη η οποία προσφέρει εικόνα βέλτιστων επιδόσεων για όλους τους τύπους περιεχομένου της προτίμησής σας, και το λογισμικό SmartImage προσαρμόζει δυναμικά τη φωτεινότητα, την αντίθεση, το χρώμα και την ευκρίνεια σε πραγματικό χρόνο ώστε να βελτιώσει την οπτική σας απόλαυση από την οθόνη.

### **Πώς λειτουργεί;**

Το SmartImage είναι μια αποκλειστική, κορυφαία τεχνολογία της Philips η οποία αναλύει το περιεχόμενο που εμφανίζεται στην οθόνη σας. Ανάλογα με το σενάριο που επιλέγετε, το SmartImage ενισχύει δυναμικά την αντίθεση, τον κορεσμό των χρωμάτων και την ευκρίνεια των φωτογραφιών για να βελτιώσετε τα περιεχόμενα που προβάλλονται – όλα αυτά γίνονται σε πραγματικό χρόνο με το πάτημα ενός και μόνο κουμπιού.

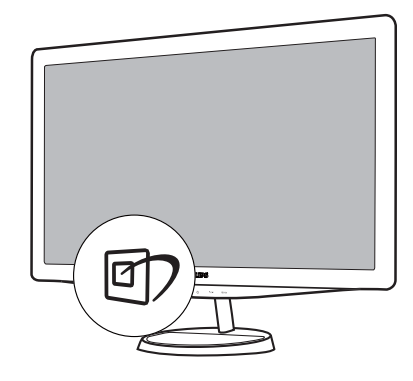

**Πώς θα ενεργοποιήσω το SmartImage;** 

- **1.** Πατήστε <sup>σ</sup>) για να εκκινήσετε το SmartImage στο μενού εμφάνισης στην οθόνη (OSD).
- **2.** Συνεχίστε να πατάτε <sup>σ</sup>ι για εναλλαγή μεταξύ των επιλογών Text (Κείμενο), Office (Γραφείο), Photo (Φωτογραφία), Movie (Ταινία), Game (Παιχνίδι), Economy (Οικονομικό), και Off (Απενεργ).
- **3.** Το SmartImage που εμφανίζεται στην οθόνη του θα παραμείνει ενεργό για 5 δευτερόλεπτα ή μπορείτε να πατήσετε «OK» για επιβεβαίωση.
- **4.** Όταν είναι ενεργοποιημένο το SmartImage, το πρόγραμμα sRGB απενεργοποιείται αυτόματα. Για να χρησιμοποιήσετε το sRGB πρέπει να απενεργοποιήσετε το SmartImage με το κουμπί στον μπροστινό πίνακα της οθόνης.

Εκτός από το να χρησιμοποιήσετε το κουμπί για κύλιση προς τα κάτω, μπορείτε επίσης να πατήσετε τα κουμπιά  $\Psi$  Δ για επιλογή και να πατήστε «**OK**» για να επιβεβαιώσετε μια επιλογή και να κλείσετε το μενού OSD του SmartImage.

Διατίθενται επτά λειτουργίες προς επιλογή: Text (Κείμενο), Office (Γραφείο), Photo (Φωτογραφία), Movie (Ταινία), Game (Παιχνίδι), Economy (Οικονομικό), και Off (Απενεργ).

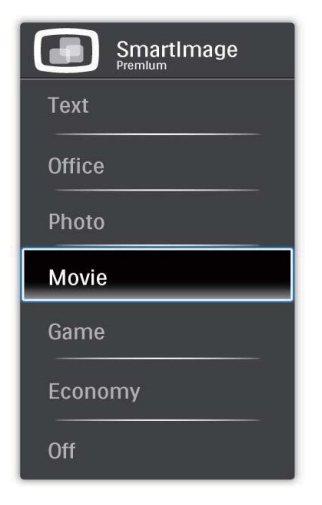

- **Text (Κείμενο):** Βελτιώνει την ανάγνωση εφαρμογών με βάση κείμενο, όπως PDF ebooks. Χρησιμοποιώντας έναν ειδικό αλγόριθμο ο οποίος αυξάνει την αντίθεση και την ευκρίνεια των ορίων του περιεχομένου κειμένου, επιτυγχάνεται βελτιστοποίηση της οθόνης για ανάγνωση χωρίς δυσκολία με ρύθμιση της φωτεινότητας, της αντίθεσης και της θερμοκρασίας των χρωμάτων του μόνιτορ.
- **Office (Γραφείο):** Ενισχύει το κείμενο και αμβλύνει τη φωτεινότητα για αύξηση της ικανότητας ανάγνωσης και μείωση της καταπόνησης των ματιών. Η λειτουργία αυτή βελτιώνει σημαντικά την ικανότητα ανάγνωσης και την παραγωγικότητα όταν εργάζεστε με φύλλα δεδομένων, αρχεία PDF, σαρωμένα άρθρα ή άλλες γενικές εφαρμογές γραφείου.
- **Photo (Φωτογραφία):** Αυτό το προφίλ συνδυάζει την κατάλληλη ενίσχυση κορεσμού χρωμάτων, δυναμικής αντίθεσης και ευκρίνειας που απαιτούνται για προβολή φωτογραφιών και άλλων εικόνων με ξεχωριστή διαύγεια στα ζωντανά χρώματα – όλα αυτά χωρίς τεχνητές βελτιώσεις και σβησμένα χρώματα.
- **Movie (Ταινία):** Αυξάνει τη λαμπρότητα, βαθαίνει τον κορεσμό των χρωμάτων, τη δυναμική αντίθεση και οξύνει την ευκρίνεια προβάλλοντας έτσι κάθε λεπτομέρεια στις πιο σκοτεινές περιοχές του βίντεο χωρίς ξεθώριασμα των χρωμάτων στις πιο αντοιχτόχρωμες περιοχές, διατηρώντας δυναμικά φυσικές τιμές για βέλτιστη προβολή βίντεο.
- **Game (Παιχνίδι):** Ενεργοποιήστε το κύκλωμα της μονάδας για τον καλύτερο δυνατό χρόνο απόκρισης, μειώστε τις πριονωτές άκρες για γρήγορα κινούμενα αντικείμενα στην οθόνη, βελτιώστε τον λόγο αντίθεσης για σχήματα με σκοτεινά και φωτεινά μέρη, αυτό το προφίλ παρέχει την καλύτερη δυνατή εμπειρία παιχνιδιού για τους παίχτες.
- **Economy (Οικονομικό):** Σε αυτό το προφίλ, ρυθμίζονται η φωτεινότητα και η αντίθεση και βελτιστοποιείται ο φωτισμός φόντου για τη σωστή προβολή των καθημερινών εφαρμογών γραφείου και για τη χαμηλότερη δυνατή κατανάλωση ενέργειας.
- **Off (Απενεργ):** Δεν εφαρμόζεται καμία βελτιστοποίηση από το SmartImage.

#### **3.2 SmartKolor**

#### **Τι είναι;**

Το SmartKolor είναι μια ειδική τεχνολογία χρωματικής επέκτασης με την οποία βελτιστοποιείται το οπτικό εύρος των χρωμάτων ώστε να επιτυγχάνεται ζωηρή και πλούσια απόδοση της εικόνας.

#### **Γιατί το χρειάζομαι;**

Επιθυμείτε πλούσιες, ζωντανές εικόνες ώστε να απολαμβάνετε εξαιρετικές φωτογραφίες ή βίντεο.

#### **Πώς λειτουργεί;**

Το SmartKolor βελτιώνει τον κορεσμό και επεκτείνει το οπτικό εύρος των χρωμάτων ώστε να επιτυγχάνεται εμπλουτισμός της χρωματικής ποιότητας και απόδοσης των προβαλλόμενων εικόνων. Το SmartKolor απενεργοποιείται αυτόματα, π.χ. στη λειτουργία Κείμενο ή Γραφείο, όπου δεν απαιτείται.

#### **3.3 SmartContrast**

#### **Τι είναι;**

Μια μοναδική τεχνολογία που αναλύει δυναμικά το προβαλλόμενο περιεχόμενο και βελτιστοποιεί αυτόματα την αναλογία αντίθεσης της οθόνης για μέγιστη οπτική καθαρότητα και απόλαυση, αυξάνει το φωτισμό φόντου για καθαρότερες, ευκρινέστερες και φωτεινότερες εικόνες ή μειώνει το φωτισμό φόντου για καθαρή προβολή της εικόνας όταν είναι σκοτεινό το φόντο.

#### **Γιατί το χρειάζομαι;**

Επειδή θέλετε την καλύτερη δυνατή διαύγεια εικόνας και οπτική άνεση για κάθε τύπο περιεχομένου. Το SmartContrast ελέγχει δυναμικά την αντίθεση και προσαρμόζει το φωτισμό φόντου για καθαρές, ευκρινείς, φωτεινές εικόνες κατά τη διάρκεια των παιχνιδιών και των βίντεο ή για καθαρό, ευανάγνωστο κείμενο κατά τη διάρκεια της εργασίας σας. Μειώνοντας την κατανάλωση ενέργειας της οθόνης σας, εξοικονομείτε κόστη ενέργειας και αυξάνετε τη διάρκεια ζωής της οθόνης σας.

#### **Πώς λειτουργεί;**

Όταν ενεργοποιείτε το SmartContrast, θα αναλύσει το περιεχόμενο που προβάλλετε σε πραγματικό χρόνο για να ρυθμίσει τα χρώματα και την ένταση του φωτισμού φόντου. Η λειτουργία αυτή θα ενισχύσει δυναμικά την αντίθεση για καλύτερη εμπειρία διασκέδασης, όταν παρακολουθείτε βίντεο ή παίζετε παιχνίδια.

#### **3.4 SmartSharpness**

#### **Τι είναι;**

Μια έξυπνη τεχνολογία που ενισχύει την ευκρίνεια όταν το χρειάζεστε για βέλτιστες επιδόσεις προβολής και περισσότερη απόλαυση όταν παρακολουθείτε βίντεο ή βλέπετε φωτογραφίες.

#### **Γιατί το χρειάζομαι;**

Επειδή θέλετε το βέλτιστο από πλευράς ευκρίνειας για περισσότερη οπτική απόλαυση όταν βλέπετε φωτογραφίες ή παρακολουθείτε βίντεο.

#### **Πώς λειτουργεί;**

Η έξυπνη τεχνολογία ενισχύει την ευκρίνεια όταν το χρειάζεστε για βέλτιστες επιδόσεις προβολής και περισσότερη απόλαυση όταν παρακολουθείτε βίντεο ή βλέπετε φωτογραφίες στη λειτουργία Movie (Ταινία) ή Game (Παιχνίδι). Απενεργοποιείται για απεικόνιση βέλτιστης ποιότητας των εφαρμογών γραφείου και στη λειτουργία Economy (Οικονομική) για μείωση της ενεργειακής κατανάλωσης.

#### **3.5 Philips SmartControl Premium**

Το νέο λογισμικό SmartControl Premium της Phillips σας δίνει τη δυνατότητα να ελέγξετε την οθόνη σας μέσω μία εύχρηστης διεπαφής γραφικών επί της οθόνης. Οι σύνθετες ρυθμίσεις είναι κάτι που ανήκει στο παρελθόν καθώς αυτό το φιλικό προς τον χρήστη λογισμικό σας καθοδηγεί στη βελτιστοποίηση της ανάλυσης, τη βαθμονόμηση των χρωμάτων, τις ρυθμίσεις Ρολογιού/Φάσης, τη ρύθμιση λευκού σημείου RGB κ.λπ.

Εξοπλισμένο με την τελευταία τεχνολογία στους αλγορίθμους πυρήνα για γρήγορη επεξεργασία και απόκριση, αυτό το λογισμικό που βασίζεται σε εντυπωσιακό κινούμενο εικονίδιο συμβατό με τα Windows 7 είναι έτοιμο για να βελτιωθεί η εμπειρία σας με τις οθόνες Philips!

#### **Εγκατάσταση**

- Ακολουθήστε τις οδηγίες για να ολοκληρώσετε την εγκατάσταση.
- Η εκκίνηση ξεκινά αφού ολοκληρωθεί η εγκατάσταση.
- Αν θέλετε να κάνετε εκκίνηση αργότερα, μπορείτε να κάνετε κλικ στη συντόμευση πάνω στην επιφάνεια εργασίας ή στη γραμμή εργαλείων.

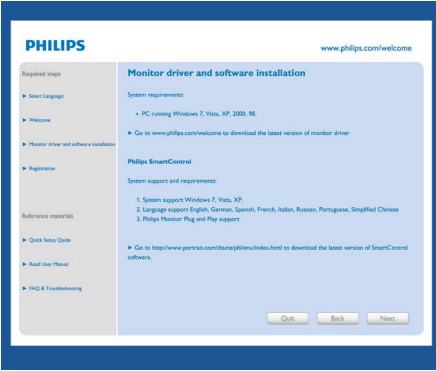

#### **Πρώτη εκκίνηση -Οδηγός**

- Την πρώτη φορά μετά την εγκατάσταση του SmartControl Premium, θα μεταφερθείτε αυτόματα στον Wizard (Οδηγό) πρώτης εκκίνησης.
- Ο οδηγός θα σας καθοδηγήσει βήμα προς βήμα στις ρυθμίσεις της οθόνης.
- Μπορείτε επίσης να εκκινήσετε τον οδηγό αργότερα από το μενού Plug-in (Πρόσθετα).
- Μπορείτε να κάνετε περισσότερες ρυθμίσεις χωρίς τον οδηγό από το Βασικό παράθυρο.

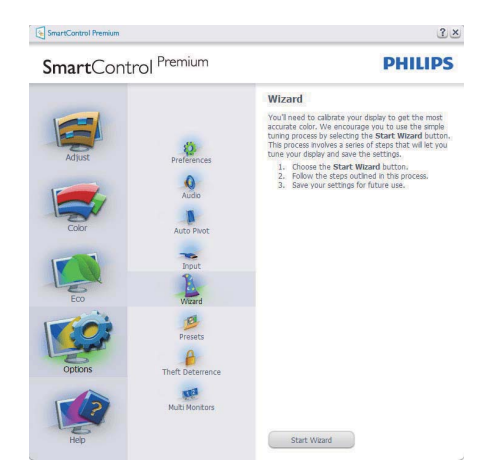

**Εκκίνηση από το Βασικό παράθυρο:**

#### **Μενού Adjust (Ρυθμίσεις):**

- Το μενού Adjust (Ρυθμίσεις) σας επιτρέπει να ρυθμίσετε τη Brightness (Φωτεινότητα), την Contrast ( Αντίθεση), την Focus (Εστίαση), τη Position (Θέση) και την Resolution (Ανάλυση).
- Ακολουθήστε τις οδηγίες για να πραγματοποιήσετε τις ρυθμίσεις.
- Αν θέλετε να Cancel (ακυρώσετε) πατήστε την επιλογή ακύρωσης.

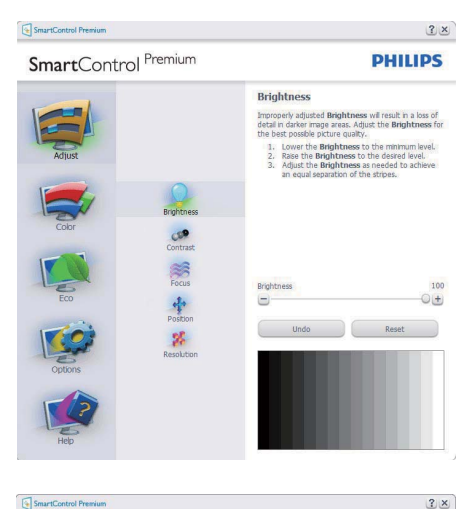

#### $\Box$  Security

SmartControl Premium

**PHILIPS** 

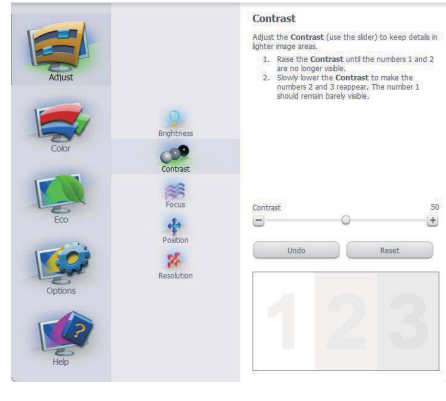

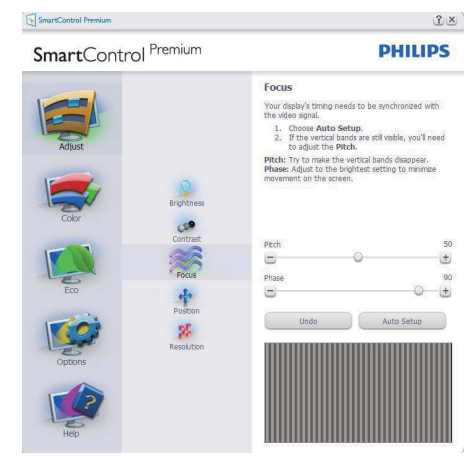

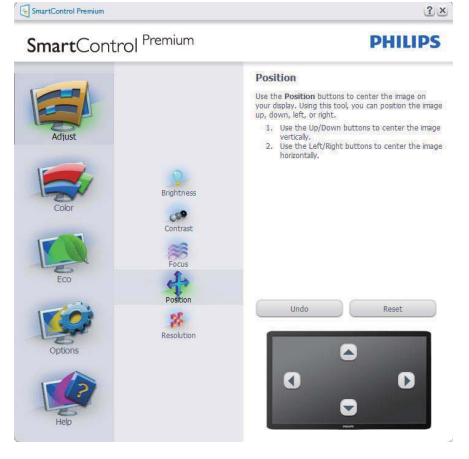

#### SmartControl Premium

SmartControl Premium

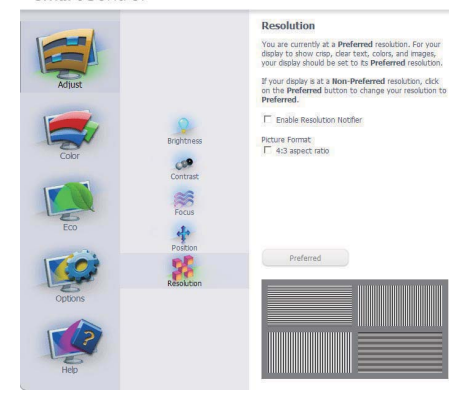

#### **Μενού Color (Χρώμα):**

- Το μενού Color (Χρώμα) σας επιτρέπει να ρυθμίσετε το RGB, το Black Level (Επίπεδο μαύρου), το White Point (Λευκό σημείο), τη Color Calibration (Βαθμονόμηση χρώματος) και το SmartImage (Ανατρέξτε στην ενότητα SmartImage).
- Ακολουθήστε τις οδηγίες για να πραγματοποιήσετε τις ρυθμίσεις.
- Ανατρέξτε στον πίνακα που ακολουθεί για το υπομενού με βάση την είσοδο της οθόνης σας.
- Παράδειγμα για τη Color Calibration (βαθμονόμηση) χρώματος

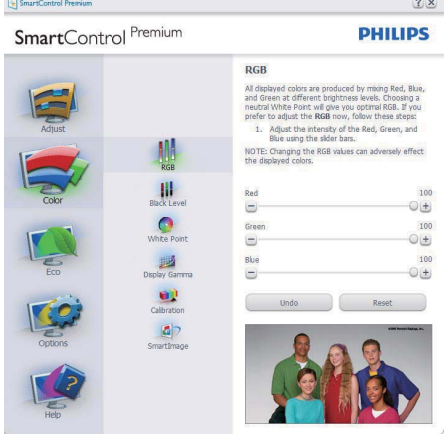

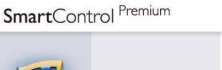

SmartControl Premium

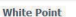

 $2 \times$ 

**PHILIPS** 

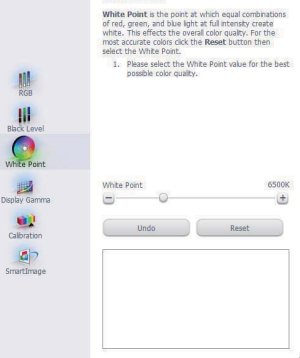

 $2 \times$ 

**PHILIPS** 

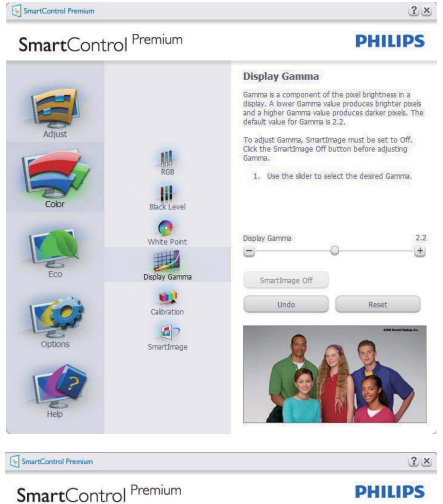

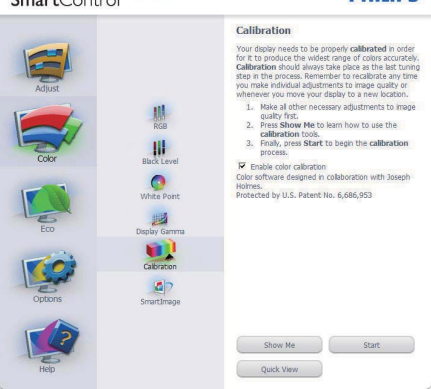

- **1.** Η επιλογή «Show Me (Να εμφανιστεί)» ξεκινά τη βοήθεια για τη βαθμονόμηση χρώματος.
- **2.** Η επιλογή Start (Έναρξη) εκκινεί την ακολουθία βαθμονόμησης χρώματος 6-βημάτων.
- **3.** Η επιλογή Quick View (Γρήγορη εμφάνιση) εμφανίζει την εικόνα του χρώματος πριν/μετά τις ρυθμίσεις.
- **4.** Για να επιστρέψετε στο αρχικό παράθυρο Color (Χρώμα), κάντε κλικ στο κουμπί Cancel (Ακύρωση).
- **5.** Η επιλογή Enable color calibration (Ενεργοποίηση βαθμονόμησης χρώματος) – είναι από προεπιλογή σε κατάσταση ενεργοποίησης. Σε περίπτωση που δεν είναι ενεργοποιημένη, δεν επιτρέπεται η βαθμονόμηση χρωμάτων και οι start (επιλογές) έναρξης και quick view (γρήγορης εμφάνισης) είναι σβησμένες.
- **6.** Πρέπει να υπάρχουν πληροφορίες πατέντας στην οθόνη βαθμονόμησης.

### **Πρώτη οθόνη βαθμονόμησης χρώματος:**

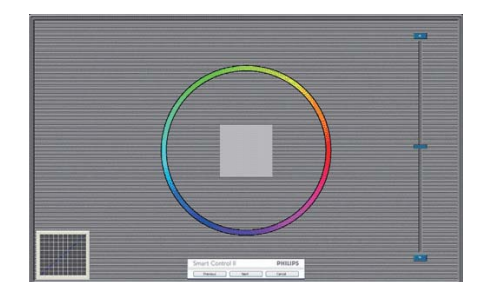

- Το κουμπί Previous (επιστροφής) είναι απενεργοποιημένο μέχρι τη δεύτερη οθόνη χρώματος.
- Το επόμενο σας πηγαίνει στον επόμενο στόχο (6-στόχοι).
- Το τελικό σας πηγαίνει στο παράθυρο File (Αρχείο) > Presets (Προεπιλογές).
- Η Ακύρωση κλείνει τη διεπαφή χρήστη και επιστρέφει στη σελίδα των πρόσθετων.

#### **SmartImage**

SmartImage – Δίνει τη δυνατότητα στο χρήστη να αλλάξει τις ρυθμίσεις για καλύτερη εικόνα με βάση το περιεχόμενο.

Όταν οριστεί η λειτουργία Entertainment (Ψυχαγωγία), ενεργοποιούνται οι επιλογές SmartContrast και SmartResponse.

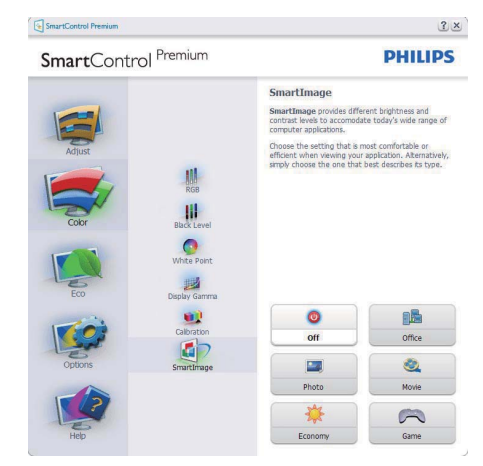

#### **ECO**

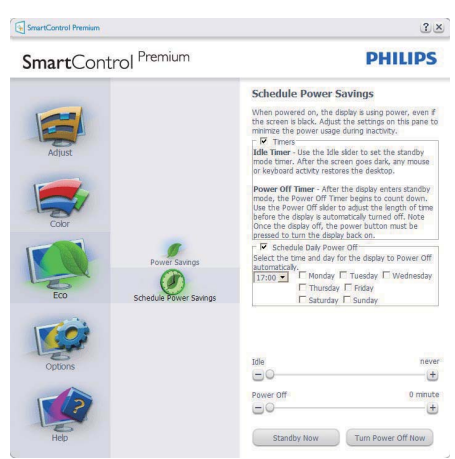

Ο Theft Deterrence Pane (Πίνακας Αποτροπής κλοπής) θα ενεργοποιηθεί μόνον όταν επιλεγεί η λειτουργία Theft Deterrence (Αποτροπή κλοπής) από το αναπτυσσόμενο μενού Συνδέσεις.

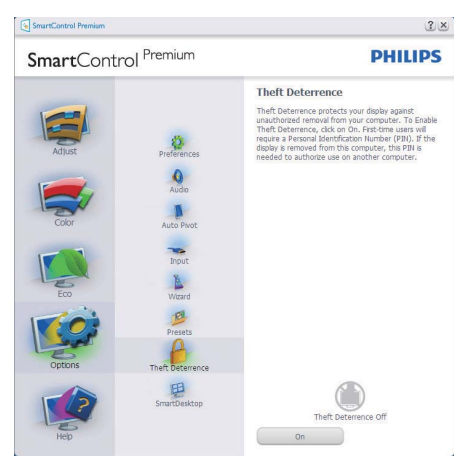

Για να ενεργοποιήσετε την Theft Deterrence (Αποτροπή κλοπής), κάντε κλικ στο κουμπί λειτουργίας Ενεργοποίηση Theft Deterrence (Αποτροπή κλοπής) για να εμφανιστεί η ακόλουθη οθόνη:

- Ο χρήστης μπορεί να πληκτρολογήσει έναν κωδικό PIN μεταξύ 4 και 9 ψηφίων μόνο.
- Μετά την εισαγωγή του ΡΙΝ, πατήστε το κουμπί Accept (Αποδοχή) για να εμφανιστεί ένα πλαίσιο διαλόγου στην επόμενη σελίδα.
- O ελαχιστος αριθμός λεπτών έχει οριστεί σε 5. Το ρυθμιστικό έχει ρυθμιστεί σε 5 από προεπιλογή.
- Δεν απαιτείται να συνδέσετε την οθόνη σε διαφορετικό μηχάνημα για να μεταβείτε στη λειτουργία Theft Deterrence (Αποτροπή κλοπής).

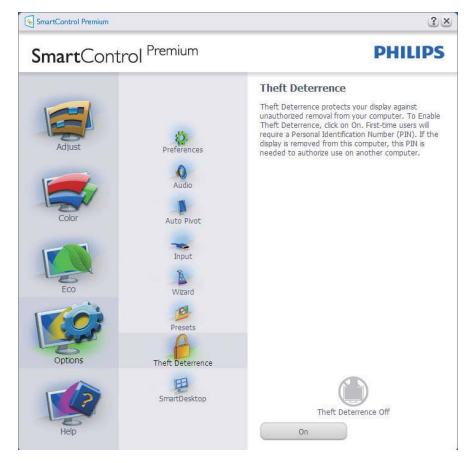

Αφού δημιουργήσετε PIN, το παράθυρο αποτροπής κλοπής θα εμφανίζει την ένδειξη Theft Deterrence Enabled (Ενεργοποίηση αποτροπής κλοπής) και θα παρέχει το κουμπί Επιλογών ΡΙΝ:

- Εμφανίζεται η ένδειξη Ενεργοποίησης Theft Deterrence (αποτροπής κλοπής).
- Η λειτουργία Disable Theft Deterrence (Απενεργοποίηση αποτροπής κλοπής) ανοίγει την οθόνη στην επόμενη σελίδα.
- Το κουμπί PIN Options (Επιλογές ΡΙΝ) είναι διαθέσιμο μόνο μετά τη δημιουργία ΡΙΝ από το χρήστη και το κουμπί ανοίγει την ιστοσελίδα ασφαλείας ΡΙΝ.

**Επιλογή Options > Preferences (Επιλογές/ Προτιμήσεις)** – Θα είναι ενεργή μόνο όταν έχετε επιλέξει Preferences (Προτιμήσεις) από το αναπτυσσόμενο μενού Options (Επιλογές). Σε μη υποστηριζόμενη οθόνη με δυνατότητα DDC/CI είναι διαθέσιμες μόνο οι καρτέλες Help (Βοήθεια) και Options (Επιλογές).

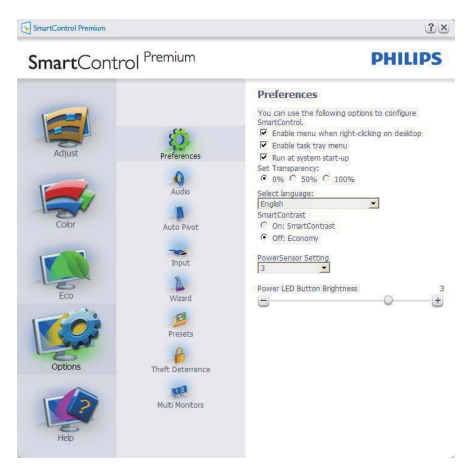

- Εμφανίζει τις τρέχουσες ρυθμίσεις προτιμήσεων.
- Η δυνατότητα ενεργοποιείται από ένα πλαίσιο ελέγχου. Το πλαίσιο ελέγχου παρέχει την εναλλαγή.
- Η επιλογή Enable Context Menu (Ενεργοποίηση μενού περιεχομένου) στην επιφάνεια εργασίας είναι επιλεγμένη (Οn) από προεπιλογή. Η ενεργοποίηση του μενού περιεχομένου εμφανίζει τις επιλογές του SmartControl Premium για τις δυνατότητες Select Preset (Επιλογή προεπιλεγμένων) και Tune Display (Συντονισμός οθόνης) στο περιεχόμενο του μενού δεξιού κλικ της επιφάνειας εργασίας. Όταν είναι απενεργοποιημένο αφαιρεί το SmartControl Premium από το μενού συγκειμένου που εμφανίζεται με δεξί κλικ.
- Η επιλογή Enable Task Tray (Ενεργοποίηση γραμμής εργασιών) είναι επιλεγμένη (Οn) από προεπιλογή. Η ενεργοποίηση του μενού περιεχομένου εμφανίζει το μενού γραμμής εργασιών για το SmartControl Premium. Με δεξί κλικ πάνω στο εικονίδιο της γραμμής εργασιών εμφανίζονται οι επιλογές μενού για

Help (Βοήθεια) και Technical Support (Τεχνική Υποστήριξη). Ελέγξτε για τις επιλογές Upgrade (Αναβάθμιση), About (Πληροφορίες) και Exit (Έξοδος). Όταν η ενεργοποίηση γραμμής εργασιών απενεργοποιηθεί, το εικονίδιο της γραμμής εργασιών θα εμφανίζει μόνο την επιλογή EXIT (ΕΞΟΔΟΣ).

- Η εκτέλεση κατά την εκκίνηση είναι από προεπιλογή ενεργοποιημένη (On). Όταν είναι απενεργοποιημένο, το SmartControl Premium δεν θα εκκινεί κατά την έναρξη και δεν θα υπάρχει στη γραμμή εργασιών. Ο μόνος τρόπος για την εκκίνηση του SmartControl Premium είναι είτε από τη συντόμευση της επιφάνειας εργασίας ή από το αρχείο προγράμματος. Οποιαδήποτε προεπιλογή για εκκίνηση κατά την έναρξη δεν θα φορτώνεται αν αυτό το πλαίσιο δεν είναι επιλεγμένο (απενεργοποιημένο).
- Ενεργοποίηση λειτουργίας διαφάνειας (Windows 7, Vista, XP). Η προεπιλογή είναι 0% Αδιαφανές.

**Επιλογή Options > Input (Επιλογές/Είσοδος)** – Θα είναι ενεργή μόνο όταν έχετε επιλέξει Input (Είσοδος) από το αναπτυσσόμενο μενού Options (Επιλογές). Σε μη υποστηριζόμενη οθόνη με δυνατότητα DDC/CI είναι διαθέσιμες μόνο οι καρτέλες Help (Βοήθεια) και Options (Επιλογές). Δεν διατίθεται καμιά άλλη καρτέλα SmartControl Premium.

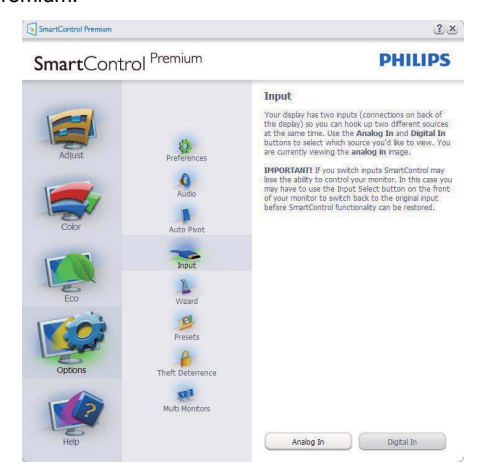

- Εμφανίζει το παράθυρο ενημέρωσης πηγής και την τρέχουσα ρύθμιση πηγής εισόδου.
- Σε οθόνες μίας εισόδου, το παράθυρο αυτό δεν θα εμφανίζεται.

### **Επιλογή Options > Audio (Επιλογές/Ήχος)** –

Θα είναι ενεργή μόνο όταν έχετε επιλέξει Volume (Ένταση) από το αναπτυσσόμενο μενού Options (Επιλογές).

Σε μη υποστηριζόμενη οθόνη με δυνατότητα DDC/CI είναι διαθέσιμες μόνο οι καρτέλες Help (Βοήθεια) και Options (Επιλογές).

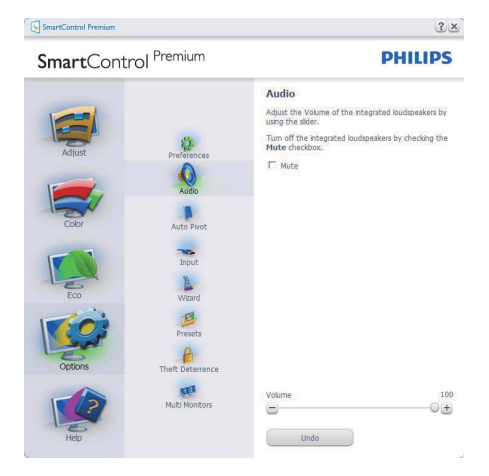

#### **Option (Επιλογή) > Auto Pivot (Αυτόματη περιστροφή)**

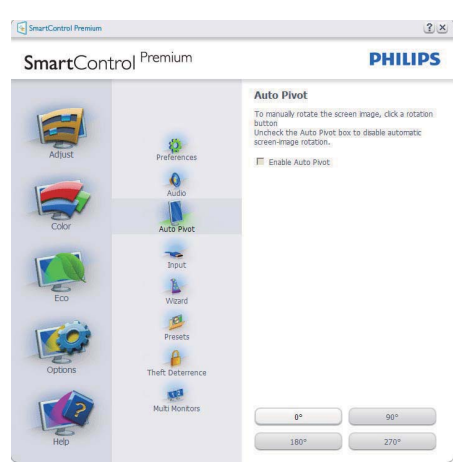

#### **Help (Βοήθεια) > User Manual (Εγχειρίδιο χρήστη)** – Θα είναι ενεργή μόνο όταν έχετε επιλέξει User Manual (Εγχειρίδιο χρήστη) από το αναπτυσσόμενο μενού Help (Βοήθεια). Σε μη υποστηριζόμενη οθόνη με δυνατότητα DDC/CI είναι διαθέσιμες μόνο οι καρτέλες Help (Βοήθεια) και Options (Επιλογές).

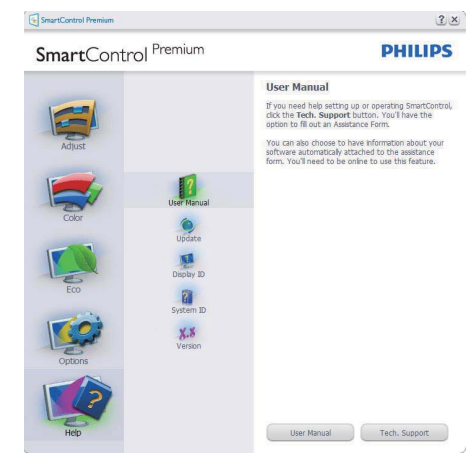

**Help (Βοήθεια) > Version (Έκδοση)** – Θα είναι ενεργή μόνο όταν έχετε επιλέξει Version (Έκδοση) από το αναπτυσσόμενο μενού Help (Βοήθεια). Σε μη υποστηριζόμενη οθόνη με δυνατότητα DDC/CI είναι διαθέσιμες μόνο οι καρτέλες Help (Βοήθεια) και Options (Επιλογές).

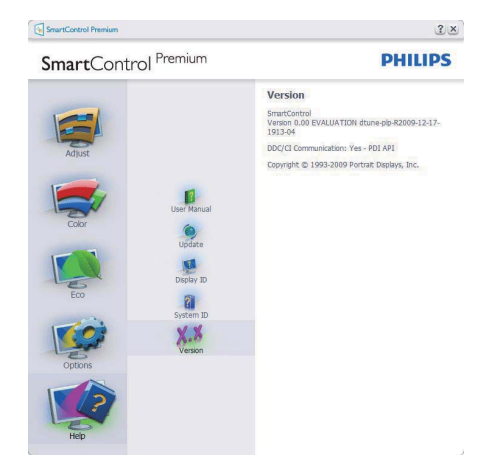

#### **Context Sensitive menu (Μενού περιεχομένου)**

Το Μνεού περιεχομένου είναι ενεργοποιημένο από προεπιλογή. Αν η Ενεργοποίηση μενού περιεχομένου έχει επιλεγεί στο παράθυρο Options (Επιλογές) >Preferences (Προτιμήσεις), τότε το μενού θα είναι ορατό.

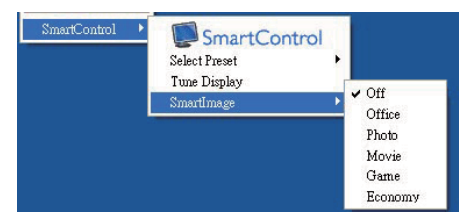

Το Μενού περιεχομένου έχει τέσσερα στοιχεία:

- SmartControl Premium Όταν επιλεγεί εμφανίζεται η επιλογή About Screen (Πληροφορίες για την οθόνη).
- Select Preset (Επιλογή προεπιλογών) Παρέχει ένα ιεραρχικό μενού αποθηκευμένων προεπιλογών για άμεση χρήση. Ένα σήμα επιλογής εμφανίζει την τρέχουσα επιλεγμένη προεπιλογή. Μπορείτε να καλέσετε τις εργοστασιακές προεπιλογές από το αναπτυσσόμενο μενού.
- Tune Display (Εμφάνιση ρυθμίσεων) Ανοίγει τον πίνακα ελέγχου του SmartControl Premium.
- SmartImage Έλεγχος των τρεχουσών ρυθμίσεων, Office (Γραφείο), Photo (Φωτογραφία), Movie (Ταινία), Game (Παιχνίδι), Economy (Οικονομικό), Off (Απενεργ.).

#### **Ενεργοποίηση του μενού της γραμμής εργασιών**

Το μενού της γραμμής εργασιών εμφανίζεται με δεξί κλικ στο εικονίδιο SmartControl Premium στη γραμμή εργασιών. Η εκκίνηση μιας εφαρμογής γίνεται με αριστερό κλικ.

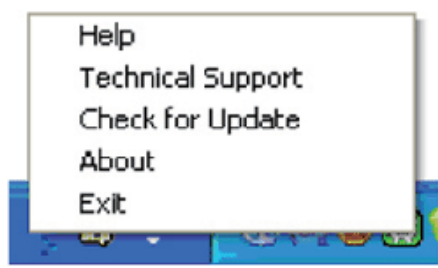

Η γραμμή εργασιών έχει πέντε στοιχεία:

- Help (Βοήθεια) Πρόσβαση στο αρχείο Εγχειρίδιο Χρήστη: Ανοίξτε το αρχείο του εγχειριδίου χρήσης χρησιμοποιώντας το προεπιλεγμένο παράθυρα browser.
- Technical Support (Τεχνική Υποστήριξη) εμφανίζει τη σελίδα τεχνικής υποστήριξης.
- Check for Update (Έλεγχος ενημερώσεων) μεταβαίνει το χρήστη στο PDI Landing και ελέγχει την έκδοση χρήστη σε σύγκριση με την τρέχουσα διαθέσιμη.
- About (Πληροφορίες) Εμφανίζει αναλυτικές πληροφορίες αναφοράς: έκδοση προϊόντος, πληροφορίες έκδοσης και όνομα προϊόντος.
- Exit (Έξοδος) Κλείστε το SmartControl Premium.

Για να εκτελέσετε ξανά το SmartControl Premium επιλέξτε είτε SmartControl Premium από το μενού Program (Προγράμματα), κάντε διπλό κλικ στο εικονίδιο του επιτραπέζιου PC ή κάντε επανεκκίνηση του συστήματος.

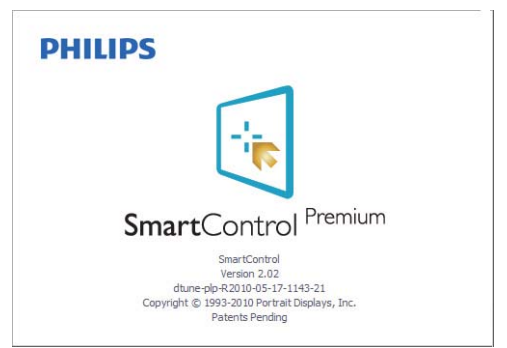

### **Απενεργοποίηση του μενού της γραμμής εργασιών**

Όταν η Γραμμή Εργασιών είναι απενεργοποιημένη στο φάκελο προτιμήσεις, είναι διαθέσιμη μόνο η επιλογή EXIT (ΕΞΟΔΟΣ). Για να αφαιρέσετε εντελώς το SmartControl Premium από τον δίσκο εργασιών απενεργοποιήστε την Εκτέλεση στην Έναρξη στο Options (Επιλογές) > Preferences (Προτιμήσεις).

### **3.6 Οδηγός SmartDesktop**

### **1** SmartDesktop

Το SmartDesktop βρίσκεται στο SmartControl Premium. Εγκαταστήστε το SmartControl Premium και επιλέξτε SmartDesktop από τις Επιλογές.

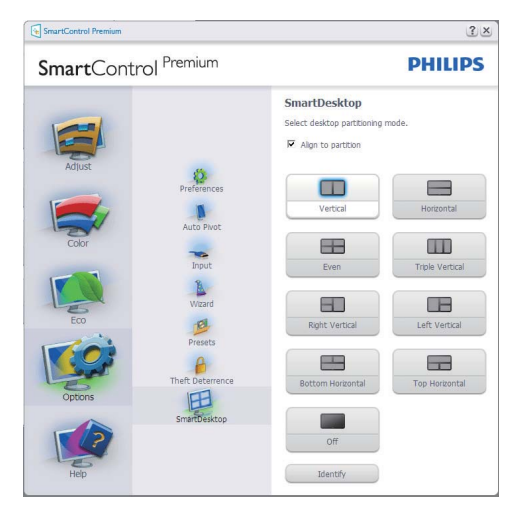

- Το πλαίσιο ελέγχου Στοίχιση στο διαμέρισμα, επιτρέπει την αυτόματη στοίχιση του παραθύρου όταν σύρεται μέσα στο καθορισμένο διαμέρισμα.
- Επιλέξτε το επιθυμητό διαμέρισμα κάνοντας κλικ στο εικονίδιο. Το διαμέρισμα εφαρμόζεται στην επιφάνεια εργασίας και το εικονίδιο επισημαίνεται.
- Το πλαίσιο Αναγνώριση, παρέχει ένα γρήγορο τρόπο προβολής του πλέγματος.

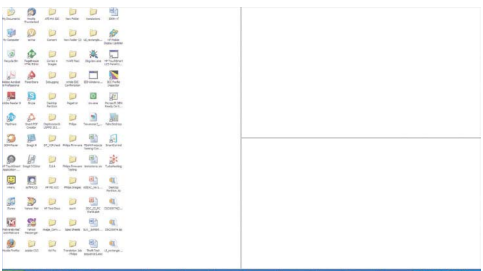

### **Παράθυρα Μεταφοράς και Απόθεσης**

Μόλις ρυθμίσετε τις παραμέτρους των διαμερισμάτων και επιλέξετε το πλαίσιο Στοίχιση στο διαμέρισμα, μπορείτε να σύρετε ένα παράθυρο μέσα στην περιοχή το οποίο στη συνέχεια ευθυγραμμίζεται αυτόματα. Όταν το παράθυρο και ο δείκτης του ποντικιού βρίσκονται μέσα στη συγκεκριμένη περιοχή, η περιοχή επισημαίνεται.

### **Σημείωση**

Εάν το περίγραμμα της περιοχής δεν είναι ορατό κατά τη μεταφορά του παραθύρου, η ένδειξη "Εμφάνιση περιεχομένων παραθύρου κατά τη μεταφορά" απενεργοποιείται. Για ενεργοποίηση:

- 1. Στον Πίνακα ελέγχου, κάντε κλικ στο Σύστημα.
- 2. Κάντε κλικ στις Ρυθμίσεις συστήματος για προχωρημένους (για Vista & Win7 OS, αυτό βρίσκεται στην αριστερή πλευρική γραμμή)
- 3. Στην ενότητα Απόδοση, κάντε κλικ στις Ρυθμίσεις.
- 4. Στο πλαίσιο, επιλέξτε Εμφάνιση περιεχομένων παραθύρου κατά τη μεταφορά, και κάνετε κλικ στο OK.

### **Άλλη εναλλακτική διαδρομή:**

#### Vista:

Πίνακας ελέγχου > Προσαρμογή > Χρώμα και εμφάνιση παραθύρου > κάντε κλικ στο "Άνοιγμα ιδιοτήτων κλασικής εμφάνισης για περισσότερες επιλογές χρωμάτων" > κάντε κλικ στο κουμπί "Εφέ" > επιλέξτε Εμφάνιση περιεχομένων παραθύρου κατά τη μεταφορά

#### XP:

Εμφάνιση ιδιοτήτων > Εμφάνιση > Εφέ... > επιλέξτε Εμφάνιση περιεχομένων παραθύρου κατά τη μεταφορά

Win 7: Καμία άλλη εναλλακτική διαδρομή διαθέσιμη.

### **Επιλογές γραμμής τίτλου**

Μπορείτε να αποκτήσετε πρόσβαση στο Διαμέρισμα επιφάνειας εργασίας, από τη γραμμή τίτλου του ενεργού παραθύρου. Παρέχει ένα γρήγορο και εύκολο τρόπο διαχείρισης της επιφάνειας εργασίας καθώς και αποστολή οποιουδήποτε παραθύρου σε οποιοδήποτε διαμέρισμα χωρίς να απαιτείται μεταφορά και απόθεση. Μετακινήστε το δρομέα στη γραμμή τίτλου του ενεργού παραθύρου για να αποκτήσετε πρόσβαση στο πτυσσόμενο μενού.

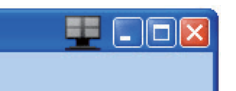

#### **Κάντε δεξιό κλικ στο Μενού**

Κάντε δεξιό κλικ στο εικονίδιο Διαμέρισμα επιφάνειας εργασίας, για προβολή του πτυσσόμενου μενού.

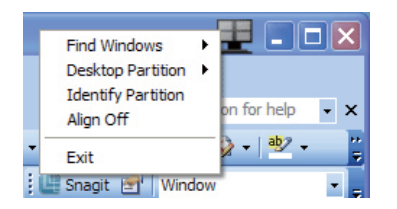

**1. Εύρεση παραθύρων** – Σε ορισμένες περιπτώσεις, ο χρήστης ενδέχεται να έχει στείλει πολλαπλά παράθυρα στο ίδιο διαμέρισμα. Στην Εύρεση παραθύρων, εμφανίζονται όλα τα ανοικτά παράθυρα και το επιλεγμένο παράθυρο μετακινείται σε πρώτο πλάνο.

**2. Διαμέρισμα επιφάνειας εργασίας** – Στο Διαμέρισμα επιφάνειας εργασίας εμφανίζεται το διαμέρισμα που έχει επιλεχθεί επί του παρόντος και ο χρήστης έχει τη δυνατότητα να επιλέξει γρήγορα οποιοδήποτε από τα διαμερίσματα που εμφανίζονται στο πτυσσόμενο μενού.

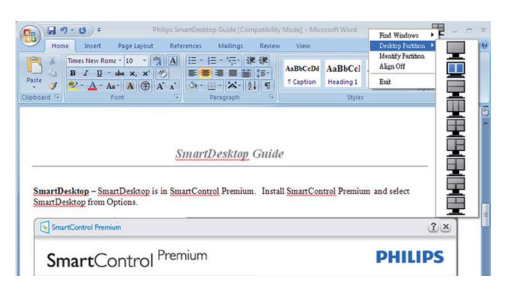

### **Σημείωση**

Εάν επισυνάπτονται περισσότερες οθόνες από μία, ο χρήστης μπορεί να επιλέξει τη στοχευμένη οθόνη για να αλλάξει το διαμέρισμα. Το επισημασμένο εικονίδιο αντιπροσωπεύει το τρέχον ενεργό διαμέρισμα.

- **3. Αναγνώριση διαμερίσματος** Εμφανίζεται το πλέγμα περιγράμματος πάνω στην επιφάνεια εργασίας για το τρέχον διαμέρισμα.
- **4. Στοίχιση ενεργή/Στοίχιση ανενεργή** Ενεργοποιεί/απενεργοποιεί τη δυνατότητα αυτόματης στοίχισης της μεταφοράς και απόθεσης.
- **5. Έξοδος** Κλείνει το Διαμέρισμα επιφάνειας εργασίας και το Συντονισμό οθόνης. Για εκ νέου προετοιμασία, εκτελέστε το Συντονισμό οθόνης από το μενού έναρξης ή τη συντόμευση στην επιφάνεια εργασίας.

### **Αριστερό κλικ στο μενού**

Κάντε αριστερό κλικ στο Διαμέρισμα επιφάνειας εργασίας, για γρήγορη αποστολή του ενεργού παραθύρου σε οποιοδήποτε διαμέρισμα χωρίς να απαιτείται μεταφορά και απόθεση. Εάν αφήσετε το ποντίκι, το παράθυρο αποστέλλεται στο επισημασμένο διαμέρισμα.

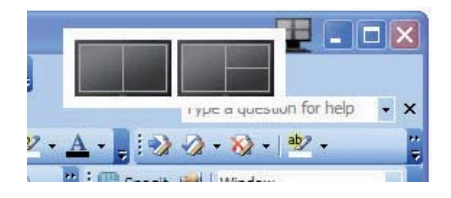

#### **Περιοχή εργασιών δεξιό κλικ**

Η περιοχή εργασιών περιέχει, επίσης, τις περισσότερες από τις δυνατότητες που υποστηρίζονται στη γραμμή τίτλου (με μόνη εξαίρεση την αποστολή ενός παραθύρου σε οποιοδήποτε διαμέρισμα).

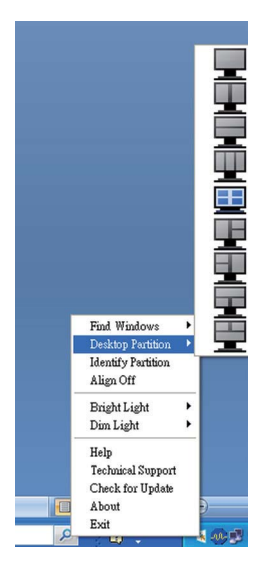

- **Εύρεση παραθύρων** Σε ορισμένες περιπτώσεις, ο χρήστης ενδέχεται να έχει στείλει πολλαπλά παράθυρα στο ίδιο διαμέρισμα. Στην Εύρεση παραθύρων, εμφανίζονται όλα τα ανοικτά παράθυρα και το επιλεγμένο παράθυρο μετακινείται σε πρώτο πλάνο.
- **Διαμέρισμα επιφάνειας εργασίας** Στο Διαμέρισμα επιφάνειας εργασίας εμφανίζεται το διαμέρισμα που έχει επιλεχθεί επί του παρόντος και ο χρήστης έχει τη δυνατότητα να επιλέξει γρήγορα οποιοδήποτε από τα διαμερίσματα που εμφανίζονται στο πτυσσόμενο μενού.
- **Αναγνώριση διαμερίσματος** Εμφανίζεται το πλέγμα περιγράμματος πάνω στην επιφάνεια εργασίας για το τρέχον διαμέρισμα.
- **Στοίχιση ενεργή/Στοίχιση ανενεργή** Ενεργοποιεί/απενεργοποιεί τη δυνατότητα αυτόματης στοίχισης της μεταφοράς και απόθεσης.

## **Ορισμοί διαμερίσματος SmartDesktop**

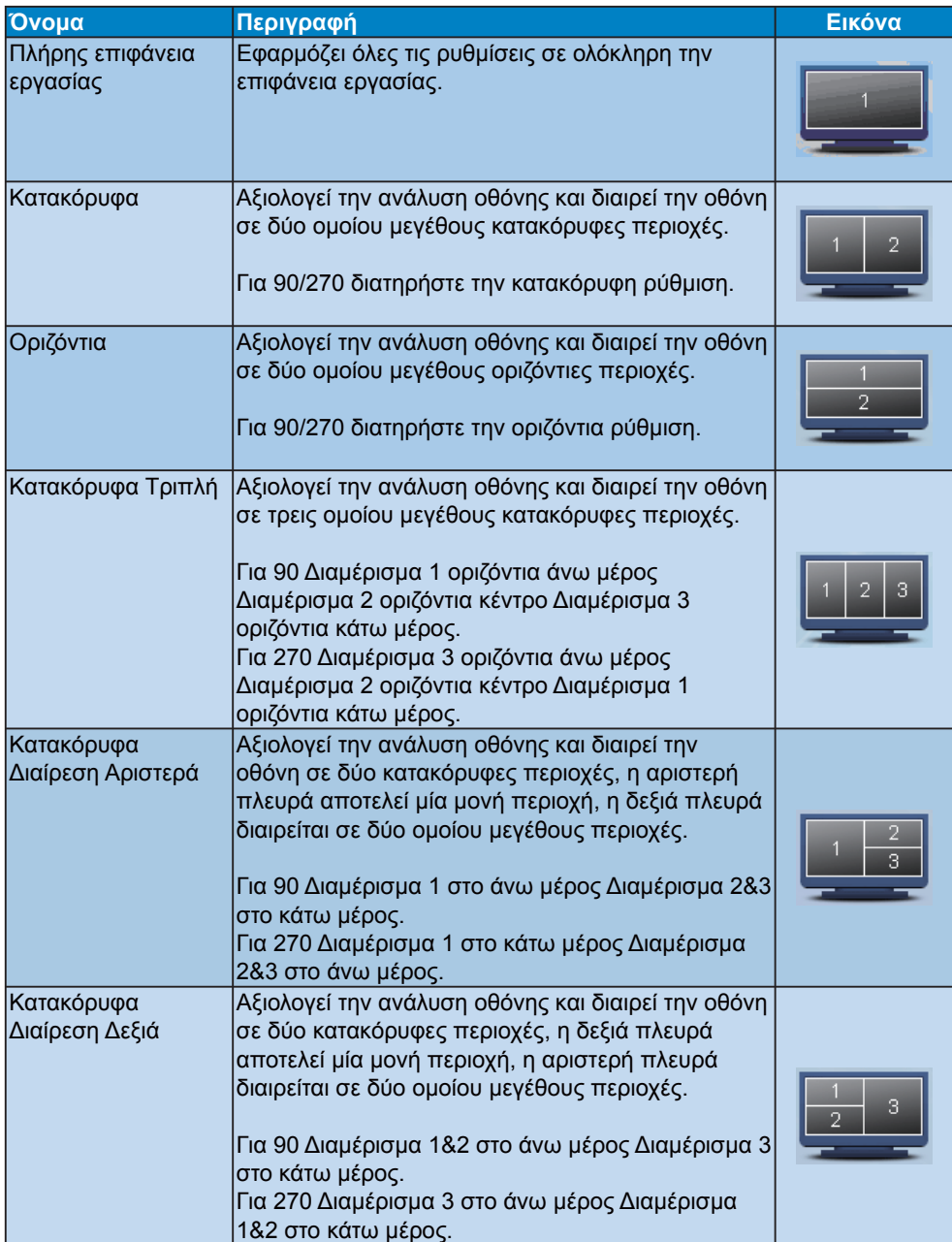

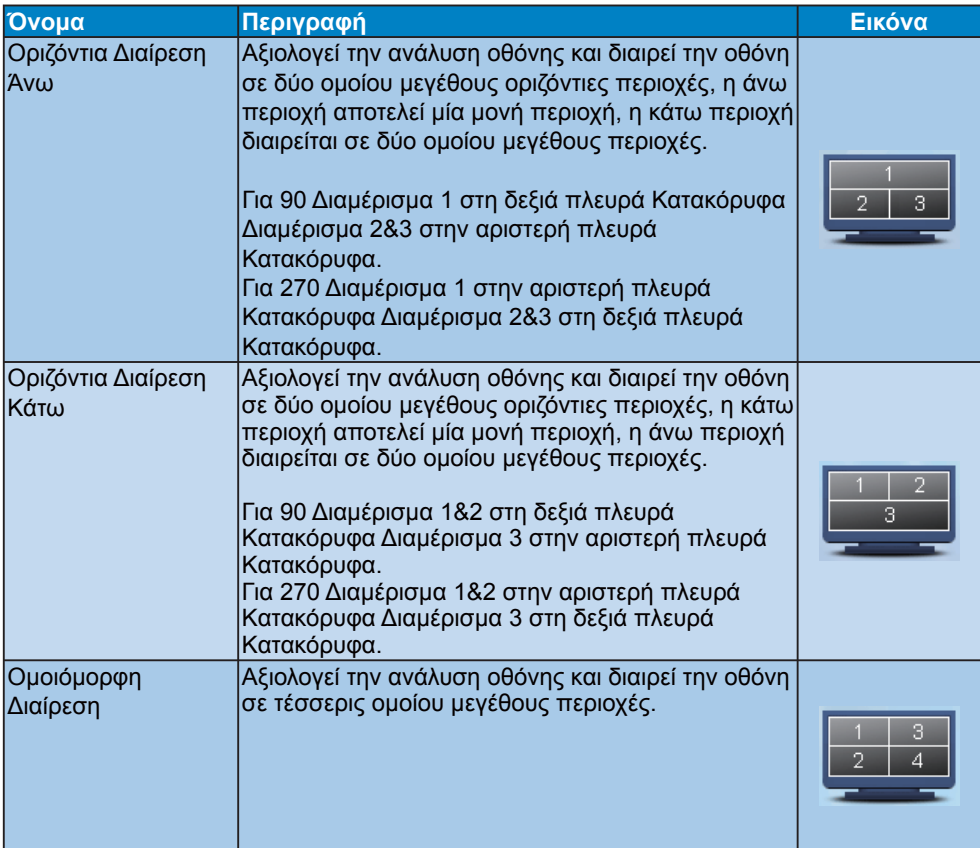

# **4. Τεχνικές Προδιαγραφές**

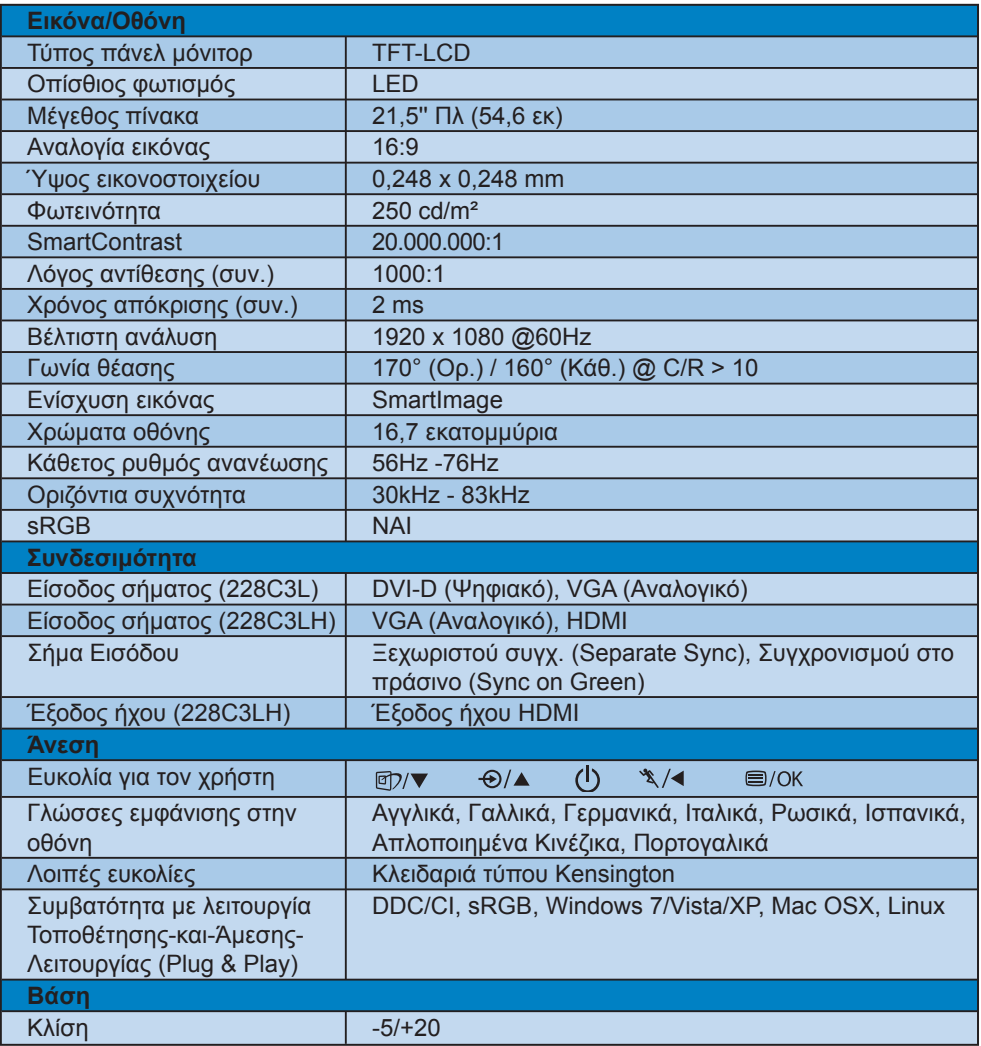

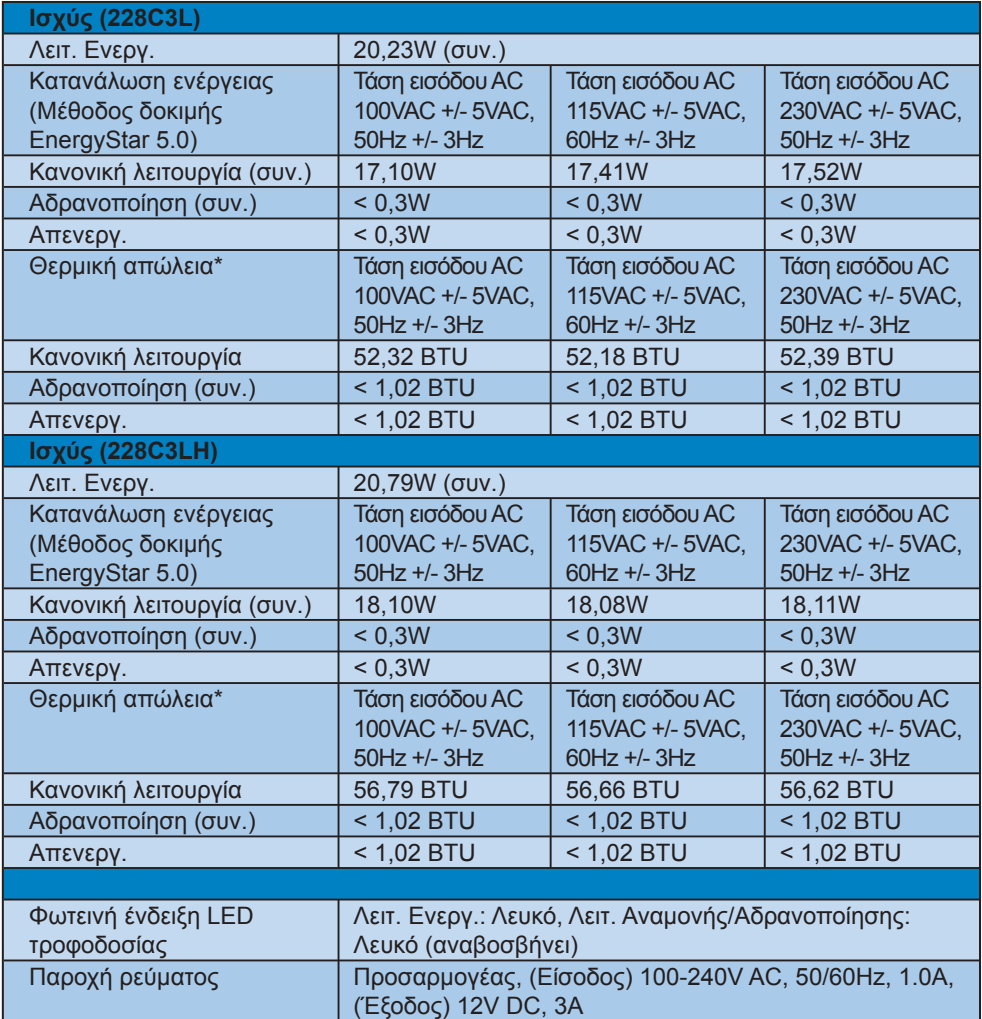

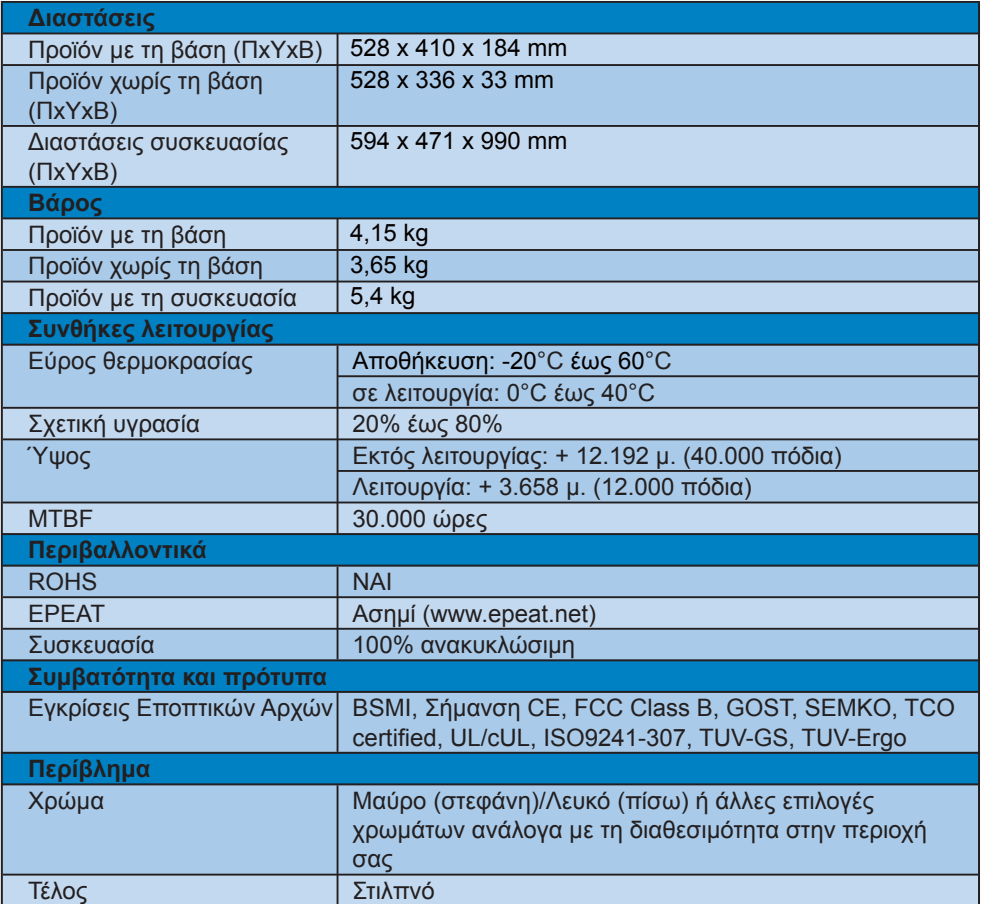

## **Σημείωση**

- 1. Το EPEAT Gold ή Silver ισχύει μόνον όπου η Philips καταχωρεί το προϊόν. Παρακαλούμε επισκεφθείτε τον ιστότοπο <u>www.epeat.net</u> για την κατάσταση εγγραφής στη χώρα σας.
- 2. Οι παρούσες τεχνικές προδιαγραφές υπόκεινται σε αλλαγές χωρίς προειδοποίηση. Μεταβείτε στη διεύθυνση www.philips.com/support για να λάβετε την τελευταία έκδοση του φυλλαδίου.

### **4.1 Ανάλυση & Προεπιλεγμένες λειτουργίες**

### **Μέγιστη ανάλυση**

Για το 228C3L/228C3LH 1920 x 1080 στα 60 Hz (αναλογική είσοδος) 1920 x 1080 στα 60 Hz (ψηφιακή είσοδος)

### **Συνιστώμενη Ανάλυση**

Για το 228C3L/228C3LH 1920 x 1080 στα 60 Hz (ψηφιακή είσοδος)

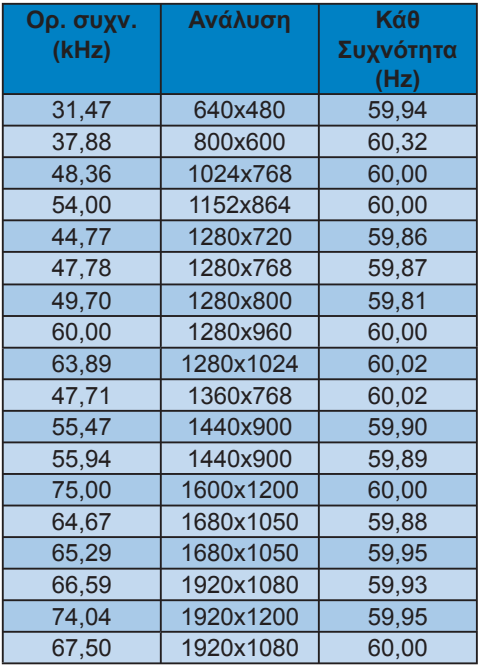

## **Σημείωση**

Παρακαλούμε σημειώστε ότι η οθόνη σας λειτουργεί καλύτερα με την εγγενή ανάλυση 1920 X 1080@60Hz. Για βέλτιστη ποιότητα εικόνας, παρακαλούμε εφαρμόστε αυτήν την υπόδειξη ανάλυσης.

## **5. Διαχείριση ενέργειας**

### **5.1 Αυτόματη εξοικονόμηση ενέργειας**

Αν στον υπολογιστή σας υπάρχει κάρτα γραφικών ή εγκατεστημένο λογισμικό συμβατό με το DPM της VESA, η οθόνη μπορεί να μειώσει αυτόματα την κατανάλωση του ρεύματός της όταν δεν χρησιμοποιείται. Αν ο υπολογιστής ανιχνεύσει είσοδο από το πληκτρολόγιο, το ποντίκι, ή από άλλη συσκευή εισόδου, η οθόνη θα "ξυπνήσει" αυτόματα. Ο ακόλουθος πίνακας εμφανίζει την κατανάλωση ενέργειας και πώς υποδεικνύεται η εκάστοτε λειτουργία αυτόματης εξοικονόμησης ενέργειας:

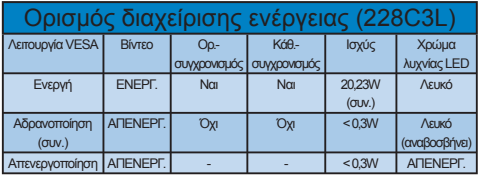

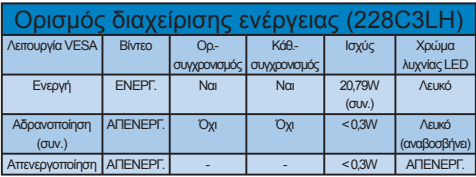

Η παρακάτω ρύθμιση χρησιμοποιείται για τη μέτρηση της κατανάλωσης ισχύος αυτής της οθόνης.

Εγγενής ανάλυση: 1920x1080 Αντίθεση: 50% Φωτεινότητα: 250 nits Θερμοκρασία χρώματος: 6500k με πλήρες λευκό μοτίβο

### **Σημείωση**

Οι παρούσες τεχνικές προδιαγραφές υπόκεινται σε αλλαγές χωρίς προειδοποίηση.

## **6. Ρυθμιστικές πληροφορίες**

### **Lead-free Product**

Lead free display promotes environmentally sound recovery and disposal of waste from electrical and electronic equipment. Toxic

substances like Lead has been eliminated and compliance with European community's stringent RoHs directive mandating restrictions on hazardous substances in electrical and electronic equipment have been adhered to in order to make Philips monitors safe to use throughout its life cycle.

#### **Congratulations,**

#### **Your display is designed for both you and the planet!**

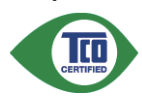

The display you have just purchased carries the TCO Certified label. This ensures that your display is designed,

manufactured and tested according to some of the strictest quality and environmental requirements in the world. This makes for a high performance product, designed with the user in focus that also minimizes the impact on the climate and our natural environment.

TCO Certified is a third party verified program, where every product model is tested by an accredited impartial test laboratory. TCO Certified represents one of the toughest certifications for displays worldwide.

#### **Some of the Usability features of the TCO Certified for displays:**

• Visual ergonomics for good image quality is tested to ensure top performance and reduce sight and strain problems. Important parameters are luminance, contrast, resolution, black level, gamma curve, colour and luminance uniformity and colour rendering

- Products are tested according to rigorous safety standards at impartial laboratories
- Electric and magnetic fields emissions as low as normal household background levels
- Low acoustic noise emissions (when applicable)

#### **Some of the Environmental features of the TCO Certified for displays:**

- The brand owner demonstrates corporate social responsibility and has a certified environmental management system (EMAS or ISO 14001)
- Very low energy consumption both in on- and standby mode minimize climate impact
- Restrictions on chlorinated and brominated flame retardants, plasticizers, plastics and heavy metals such as cadmium, mercury and lead (RoHS compliance)
- Both product and product packaging is prepared for recycling
- The brand owner offers take-back options

The requirements can be downloaded from our web site. The requirements included in this label have been developed by TCO Development in co-operation with scientists, experts, users as well as manufacturers all over the world. Since the end of the 1980s TCO has been involved in influencing the development of IT equipment in a more user-friendly direction. Our labeling system started with displays in 1992 and is now requested by users and ITmanufacturers all over the world. About 50% of all displays worldwide are TCO certified.

#### For more information, please visit **www.tcodevelopment.com**

For displays with glossy bezels the user should consider the placement of the display as the bezel may cause disturbing reflections from surrounding light and bright surfaces.

### **EPEAT**

(www.epeat.net)

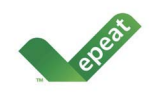

"The EPEAT (Electronic Product Environmental Assessment Tool) program evaluates computer desktops,

laptops, and monitors based on 51 environmental criteria developed through an extensive stakeholder consensus process supported by US EPA.

EPEAT system helps purchasers in the public and private sectors evaluate, compare and select desktop computers, notebooks and monitors based on their environmental attributes. EPEAT also provides a clear and consistent set of performance criteria for the design of products, and provides an opportunity for manufacturers to secure market recognition for efforts to reduce the environmental impact of its products."

#### Benefits of EPEAT

Reduce use of primary materials Reduce use of toxic materials Avoid the disposal of hazardous waste EPEAT'S requirement that all registered products meet ENERGY STAR's energy efficiency specifications, means that these products will consume less energy throughout their life.

### **CE Declaration of Conformity**

This product is in conformity with the following standards

- EN60950-1:2006 (Safety requirement of Information Technology Equipment)
- EN55022:2006 (Radio Disturbance requirement of Information Technology Equipment)
- EN55024:1998+A1:2001+A2:2003 (Immunity requirement of Information Technology Equipment)
- EN61000-3-2:2006 (Limits for Harmonic Current Emission)
- EN61000-3-3:1995+A1:2001+A2:2005 (Limitation of Voltage Fluctuation and Flicker)following provisions of directives applicable
- 2006/95/EC (Low Voltage Directive)
- 2004/108/EC (EMC Directive)
- 2005/32/EC (EuP Directive, EC No. 1275/2008 mplementing Directive for Standby and Off mode power consumption) and is produced by a manufacturing organization on ISO9000 level.

The product also comply with the following standards

- ISO9241-307:2008 (Ergonomic requirement, Analysis and compliance test methods for electronic visual displays)
- GS EK1-2000:2009 (GS mark requirement)
- prEN50279:1998 (Low Frequency Electric and Magnetic fields for Visual Display)
- MPR-II (MPR:1990:8/1990:10 Low Frequency Electric and Magnetic fields)
- TCO certified (Requirement for Environment Labeling of Ergonomics, Energy, Ecology and Emission, TCO: Swedish Confederation of Professional Employees) for TCO versions

### **Energy Star Declaration**

(www.energystar.gov)

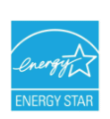

As an ENERGY STAR® Partner, we have determined that this product meets the ENERGY STAR<sup>®</sup> guidelines for energy efficiency.

### **Note**

We recommend you switch off the monitor when it is not in use for a long time.

#### **Federal Communications Commission (FCC) Notice (U.S. Only)**

- $\bigoplus$  This equipment has been tested and found to comply with the limits for a Class B digital device, pursuant to Part 15 of the FCC Rules. These limits are designed to provide reasonable protection against harmful interference in a residential installation. This equipment generates, uses and can radiate radio frequency energy and, if not installed and used in accordance with the instructions, may cause harmful interference to radio communications. However, there is no guarantee that interference will not occur in a particular installation. If this equipment does cause harmful interference to radio or television reception, which can be determined by turning the equipment off and on, the user is encouraged to try to correct the interference by one or more of the following measures:
- Reorient or relocate the receiving antenna.
- Increase the separation between the equipment and receiver.
- Connect the equipment into an outlet on a circuit different from that to which the receiver is connected.
- Consult the dealer or an experienced radio/TV technician for help.
- **O** Changes or modifications not expressly approved by the party responsible for compliance could void the user's authority to operate the equipment.

Use only RF shielded cable that was supplied with the monitor when connecting this monitor to a computer device. To prevent damage which may result in fire or shock hazard, do not expose this appliance to rain or excessive moisture. THIS CLASS B DIGITAL APPARATUS MEETS ALL REQUIREMENTS OF THE CANADIAN INTERFERENCE-CAUSING EQUIPMENT REGULATIONS.

### **FCC Declaration of Conformity**

Declaration of Conformity for Products Marked with FCC Logo,

United States Only

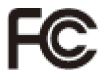

This device complies with Part 15 of the FCC Rules. Operation is subject to the following two conditions: (1) this device may not cause harmful interference, and (2) this device must accept any interference received, including interference that may cause undesired operation.

#### **Commission Federale de la Communication (FCC Declaration)**

Cet équipement a été testé et déclaré conforme auxlimites des appareils numériques de class B,aux termes de l'article 15 Des règles de la FCC. Ces limites sont conçues de façon à fourir une protection raisonnable contre les interférences nuisibles dans le cadre d'une installation résidentielle. CET appareil produit, utilise et peut émettre des hyperfréquences qui, si l'appareil n'est pas installé et utilisé selon les consignes données, peuvent causer des interférences nuisibles aux communications radio.

 Cependant, rien ne peut garantir l'absence d'interférences dans le cadre d'une installation particulière. Si cet appareil est la cause d'interférences nuisibles pour la réception des signaux de radio ou de télévision, ce qui peut être décelé en fermant l'équipement, puis en le remettant en fonction, l'utilisateur pourrait essayer de corriger la situation en prenant les mesures suivantes:

- Réorienter ou déplacer l'antenne de réception.
- Augmenter la distance entre l'équipement et le récepteur.
- Brancher l'équipement sur un autre circuit que celui utilisé par le récepteur.
- Demander l'aide du marchand ou d'un technicien chevronné en radio/télévision.
- **O** Toutes modifications n'ayant pas reçu l'approbation des services compétents en matière de conformité est susceptible d'interdire à l'utilisateur l'usage du présent équipement.

N'utiliser que des câbles RF armés pour les connections avec des ordinateurs ou périphériques.

CET APPAREIL NUMERIQUE DE LA CLASSE B RESPECTE TOUTES LES EXIGENCES DU REGLEMENT SUR LE MATERIEL BROUILLEUR DU CANADA

### **EN 55022 Compliance (Czech Republic Only)**

This device belongs to category B devices as described in EN 55022, unless it is specifically stated that it is a Class A device on the specification label. The following applies to devices in Class A of EN 55022 (radius of protection up to 30 meters). The user of the device is obliged to take all steps necessary to remove sources of interference to tele communication or other devices.

Pokud není na typovém štítku počítače uvedeno, že spadá do do třídy A podle EN 55022, spadá automaticky do třídy B podle EN 55022. Pro zařízení zařazená do třídy A (chranné pásmo 30m) podle EN 55022 platí následující. Dojde-li k rušení telekomunikačních nebo jiných zařízení je uživatel povinnen provést taková opatřgní, aby rušení odstranil.

#### **Polish Center for Testing and Certification Notice**

The equipment should draw power from a socket with an attached protection circuit (a three-prong socket). All equipment that works together (computer, monitor, printer, and so on) should have the same power supply source.

The phasing conductor of the room's electrical installation should have a reserve short-circuit protection device in the form of a fuse with a nominal value no larger than 16 amperes (A).

To completely switch off the equipment, the power supply cable must be removed from the power supply socket, which should be located near the equipment and easily accessible.

A protection mark "B" confirms that the equipment is in compliance with the protection usage requirements of standards PN-93/T-42107 and PN-89/E-06251.

#### Wymagania Polskiego Centrum Badań i Certyfikacji

Urządzenie powinno być zasilane z gniazda z przyłączonym obwodem ochronnym (gniazdo kolkiem). Współpracujące ze sobą urządzenia (komputer, monitor, drukarka) powinny być za z tego samego źródła.

Instalacja elektryczna pomieszczenia powinna zawierać w przewodzie fazowym rezerwową przed zwarciami, w postaci bezpiecznika o wartości znamionowej nie większej niż 16A (ar W celu całkowitego wyłączenia urządzenia z sieci zasilania, należy wyjąć wtyczkę kabla<br>zasilającego z gniazdka, które powinno znajdować się w pobliżu urządzenia i być łatwo dostępne. Znak bezpieczeństwa "B" potwierdza zgodność urządzenia z wymaganiami bezpieczeństwa<br>użytkowania zawartymi w PN-93/T-42107 i PN-89/E-06251.

#### Pozostałe instrukcje bezpieczeństwa

- $\bullet$  Nie należy używać wtyczek adapterowych lub usuwać kołka obwodu ochronnego z wtyczki. Jeżeki konieczne jest użycie przedłużacza to należy użyć przedłużacza 3-żylowego z prawidowo polączonym przewodem ochronnym.
- System komputerowy należy zabezpieczyć przed nagłymi, chwilowymi wzrostami lub spadkami napięciu, używając eliminatora przepięć, urządzenia dopasowującego lub bzwarszakłoceniowego źródła zasilania.
- -<br>Należy upewnić się, aby nic nie leżało na kabłach systemu komputerowego, oraz aby kable nie<br>były umieszczone w miejscu, gdzie można byłoby na nie nadeptywać lub potykać się o nie.
- Nie należy rozlewać napojów ani innych płynów na system komputerowy.
- Nie należy wpychać żadnych przedmiotów do otworów systemu komputerowego, gdyż może to spowodować pożar lub porażenie prądem, poprzez zwarcie elementów wewnętrznych.
- o aporonomia pozar una ponazone populara, populaza z mane venezuela (helpeja postolica)<br>A System komputerowy powinien znajdować się z dala od grzejników i zbódel ciepla. Ponadto,<br>nie należy blokować otworów wentylacyjnych.

#### **North Europe (Nordic Countries) Information**

Placering/Ventilation **VARNING:** FÖRSÄKRA DIG OM ATT HUVUDBRYTARE OCH UTTAG ÄR LÄTÅTKOMLIGA, NÄR DU STÄLLER DIN UTRUSTNING PÅPLATS.

Placering/Ventilation **ADVARSEL:**  SØRG VED PLACERINGEN FOR, AT NETLEDNINGENS STIK OG STIKKONTAKT ER NEMT TILGÆNGELIGE.

Paikka/Ilmankierto **VAROITUS:**  SIJOITA LAITE SITEN, ETTÄ VERKKOJOHTO VOIDAAN TARVITTAESSA HELPOSTI IRROTTAA PISTORASIASTA.

Plassering/Ventilasjon

**ADVARSEL:** NÅR DETTE UTSTYRET PLASSERES, MÅ DU PASSE PÅ AT KONTAKTENE FOR STØMTILFØRSEL ER LETTE Å NÅ.

#### **BSMI Notice (Taiwan Only)**

符合乙類資訊產品之標準

### **Ergonomie Hinweis (nur Deutschland)**

Der von uns gelieferte Farbmonitor entspricht den in der "Verordnung über den Schutz vor Schäden durch Röntgenstrahlen" festgelegten Vorschriften.

Auf der Rückwand des Gerätes befindet sich ein Aufkleber, der auf die Unbedenklichkeit der Inbetriebnahme hinweist, da die Vorschriften über die Bauart von Störstrahlern nach Anlage III ¤ 5 Abs. 4 der Röntgenverordnung erfüllt sind.

Damit Ihr Monitor immer den in der Zulassung geforderten Werten entspricht, ist darauf zu achten, daß

- 1. Reparaturen nur durch Fachpersonal durchgeführt werden.
- 2. nur original-Ersatzteile verwendet werden.
- 3. bei Ersatz der Bildröhre nur eine bauartgleiche eingebaut wird.

Aus ergonomischen Gründen wird empfohlen, die Grundfarben Blau und Rot nicht auf dunklem Untergrund zu verwenden (schlechte Lesbarkeit und erhöhte Augenbelastung bei zu geringem Zeichenkontrast wären die Folge). Der arbeitsplatzbezogene Schalldruckpegel nach DIN 45 635 beträgt 70dB (A) oder weniger.

ACHTUNG: BEIM AUFSTELLEN DIESES GERÄTES DARAUF ACHTEN, DAß NETZSTECKER UND NETZKABELANSCHLUß LEICHT ZUGÄNGLICH SIND.

### **China RoHS**

The People's Republic of China released a regulation called "Management Methods for Controlling Pollution by Electronic Information Products" or commonly referred to as China RoHS. All products are produced and sold for China market have to meet China RoHS request.

中国大陆RoHS

根据中国大陆《电子信息产品污染控制管理办法》(也称为中国大陆RoHS), 以下部分列出了本产品中可能包含的有毒有害物质或元素的名称和含量

本表话用之产品

显示器(液晶及CRT)

有毒有害物质或元素

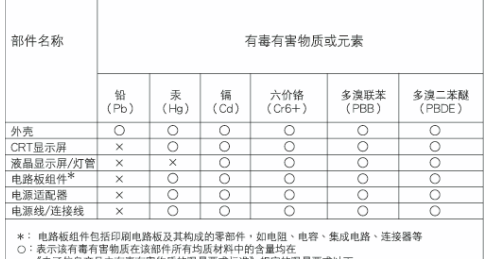

《电子信息产品中有毒有害物质的限量要求标准》规定的限量要求以下

 $\times$  : ,表示该有毒有害物质至少在该部件的某一均质材料中的含量超出<sup>00.1</sup><br>《电子信息产品中有毒有害物质的艰重要求标准》规定的限量要求;但是上表中打"×"的部件<br>符合收避RoHS法规要求(属于额免的部分)

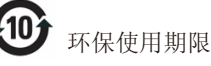

此标识指期限(十年), 电子信息产品中含 有的有毒有害物质或元素在正常使用的条件 下不会发生外泄或突变, 电子信息产品用户 使用该电子信息产品不会对环境造成严重污 染或对其人身、财产造成严重损害的期限。

#### 中国能源效率标识

根据中国大陆《能源效率标识管理办法》本显示器符合以下要求:

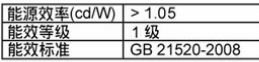

详细有关信息请查阅中国能效标识网: http://www.energylabel.gov.cn/

《废弃电器电子产品回收处理管理条例》提示性说明

为了更好地关爱及保护地球,当用户不再需要此产品或产品寿 命终止时,请遵守国家废弃电器电子产品回收处理相关法律法 规, 将其交给当地具有国家认可的回收处理资质的厂商进行回 收处理。

## **7. Εξυπηρέτηση και εγγύηση στον πελάτη**

#### **7.1 Πολιτική ελαττωμάτων πίξελ στα επίπεδα μόνιτορ της Philips**

Η Philips προσπαθεί να παρέχει προϊόντα άριστης ποιότητας. Χρησιμοποιούμε μερικές από τα πιο προηγμένες διεργασίες κατασκευής της αγοράς και ασκούμε αυστηρό έλεγχο ποιότητας. Ωστόσο, τα ελαττώματα πίξελ ή υποπίξελ στα πανελ οθόνης TFT που χρησιμοποιούνται στα μόνιτορ επίπεδης οθόνης είναι μερικές φορές αναπόφευκτα. Κανένας κατασκευαστής δεν μπορεί να εγγυηθεί ότι όλες οι οθόνες θα είναι χωρίς ελαττώματα πίξελ, αλλά η Philips εγγυάται ότι κάθε μόνιτορ με απαράδεκτο αριθμό ελαττωμάτων θα επισκευάζεται ή θα αντικαθίσταται σύμφωνα με την εγγύηση. Η ανακοίνωση αυτή εξηγεί τους διαφορετικούς τύπους ελαττωμάτων πίξελ και ορίζει τα αποδεκτά επίπεδα ελαττωμάτων για κάθε τύπο. Για να δικαιούστε επισκευή ή αντικατάσταση σύμφωνα με την εγγύηση, ο αριθμός ελαττωμάτων πίξελ σε ένα πάνελ οθόνης TFT πρέπει να υπερβαίνει αυτά τα αποδεκτά επίπεδα. Παραδείγματος χάρη, δεν επιτρέπεται να είναι ελαττωματικό παραπάνω από το 0,0004% των υποπίξελ σε ένα μόνιτορ. Επιπλέον, επειδή ορισμένοι τύποι ή συνδυασμοί ελαττωμάτων πίξελ είναι περισσότερο αισθητά από άλλα, η Philips θέτει ακόμη υψηλότερα πρότυπα για αυτά. Η πολιτική αυτή ισχύει διεθνώς.

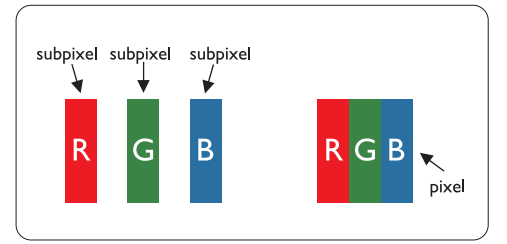

#### **Πίξελ και υποπίξελ**

Το πίξελ, ή εικονοστοιχείο, αποτελείται από τρία υποπίξελ στα βασικά χρώματα κόκκινο, πράσινο και μπλε. Πολλά πίξελ μαζί συνθέτουν μια εικόνα. Οταν όλα τα υποπίξελ ενός πίξελ είναι αναμμένα, τα τρίχρωμα υποπίξελ μαζί

εμφανίζονται ως ένα ενιαίο λευκό πίξελ. Οταν όλα είναι σβηστά, τα τρίχρωμα υποπίξελ μαζί εμφανίζονται ως ένα ενιαίο μαύρο πίξελ. Αλλοι συνδυασμοί αναμμένων και σβηστών υποπίξελ εμφανίζονται ως ενιαία πίξελ άλλων χρωμμάτων.

#### **Τύποι ελαττωμάτων πίξελ**

Τα ελαττώματα πίξελ και υποπίξελ εμφανίζονται στην οθόνη με διάφορους τρόπους. Υπάρχουν δύο κατηγορίες ελαττωμάτων πίξελ και αρκετοί τύποι ελαττωμάτων υποπίξελ μέσα σε κάθε κατηγορία.

#### **Ελαττωματικές φωτεινές κουκίδες**

Οι ελαττωματικές φωτεινές κουκίδες εμφανίζονται ως pixel ή υπο-pixel που είναι πάντα αναμμένα. Δηλαδή, μια φωτεινή κουκίδα είναι ένα υπο-pixel που ξεχωρίζει στην οθόνη όταν η οθόνη εμφανίζει ένα σκούρο μοτίβο. Υπάρχουν τρία είδη ελαττωματικών φωτεινών κουκίδων:

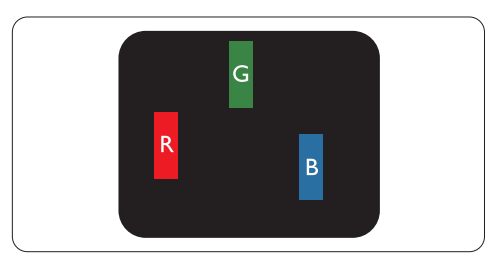

Ενα αναμμένο, κόκκινο, πράσινο ή μπλε υποπίξελ

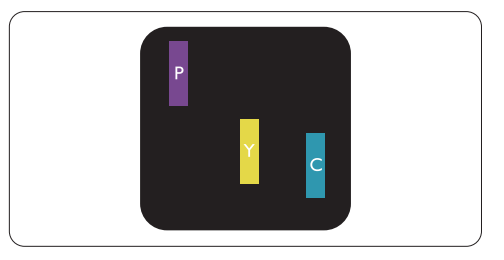

Δύο παρακείμενα αναμμένα υποπίξελ:

- Κόκκινο + Μπλε = Μοβ
- Κόκκινο + Πράσινο = Κίτρινο
- Πράσινο + Μπλε = Κυανό (Ανοιχτό Μπλε)

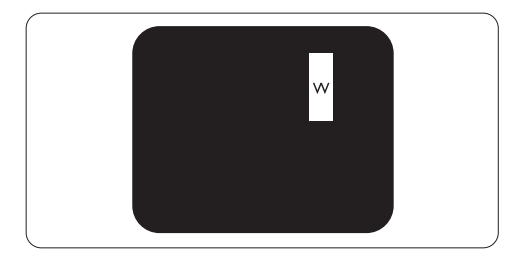

Τρία παρακείμενα αναμμένα υποπίξελ (ένα άσπρο πίξελ)

### **Σημείωση**

Μια κόκκινη ή μπλε φωτεινή κουκίδα πρέπει να είναι πάνω από 50 τις εκατό φωτεινότερη από ότι οι γειτονικές κουκίδες, ενώ μια πράσινη φωτεινή κουκίδα είναι 30 τις εκατό φωτεινότερη από ότι οι γειτονικές κουκίδες.

#### **Ελαττωματικές Μαύρες Κουκίδες**

Οι ελαττωματικές μαύρες κουκίδες εμφανίζονται ως pixel ή υπο-pixel που είναι πάντα σκούρα ή «σβηστά». Δηλαδή, μια μαύρη κουκίδα είναι ένα υπο-pixel που ξεχωρίζει στην οθόνη όταν η οθόνη εμφανίζει ένα ανοιχτόχρωμο μοτίβο. Υπάρχουν τρία είδη ελαττωματικών μαύρων κουκίδων:

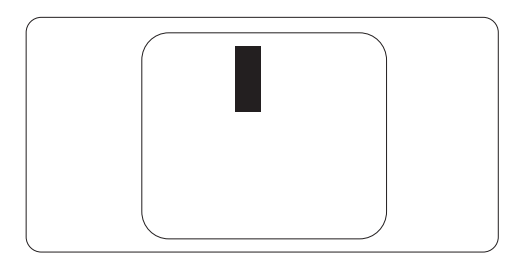

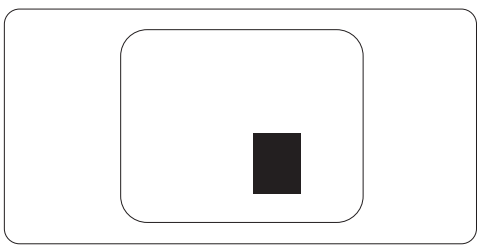

#### **Εγγύτητα ελαττωμάτων πίξελ**

Επειδή τα ελαττώματα πίξελ και υποπίξελ του ίδιου τύπου που είναι κοντά το ένα στο άλλο πιθανόν να είναι περισσότερο αισθητά, η Philips καθορίζει επίσης τις αποδεκτές αποκλίσεις για τα ελαττώματα εγγύτητας πίξελ.

#### **Αποδεκτές αποκλίσεις ελαττωμάτων πίξελ**

Για να δικαιούστε επισκευή ή αντικατάσταση λόγω ελαττωμάτων πίξελ κατά την περίοδο της εγγύησης, το πάνελ μόνιτορ TFT σε ένα μόνιτορ Philips επίπεδου πάνελ πρέπει να έχει ελαττώματα πίξελ ή υποπίξελ που υπερβαίνουν τις αποδεκτές αποκλίσεις που σημειώνονται στους παρακάτω πίνακες.

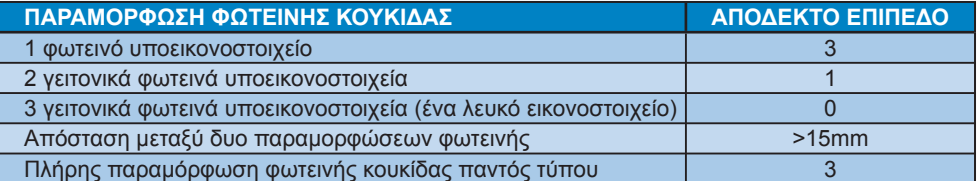

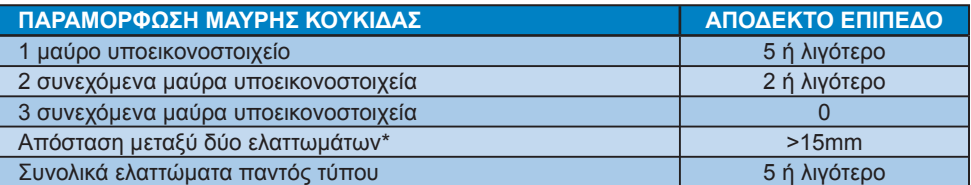

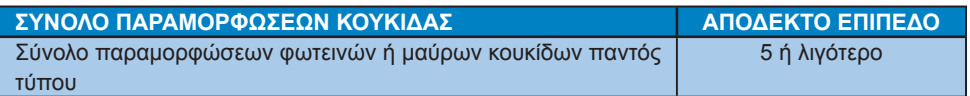

### **Σημείωση**

1 ή 2 συνεχόμενα ελαττωματικά υποεικονοστοιχεία = 1 ελαττωματική κουκίδα Αυτή η οθόνη είναι συμβατή με το ISO9241-307. (ISO9241-307: Μέθοδοι δοκιμής εργονομικών απαιτήσεων, ανάλυσης και συμμόρφωσης για ηλεκτρονικά τερματικά οπτικής απεικόνισης)

### **7.2 Εξυπηρέτηση και εγγύηση στον πελάτη**

### **Εξυπηρέτηση και εγγύηση στον πελάτη**

Για πληροφορίες σχετικά με τις καλύψεις της εγγύησης και πρόσθετες απαιτήσεις υποστήριξης που ισχύουν στην περιοχή σας, επισκεφτείτε τον ιστότοπο www.philips.com/support για λεπτομερή στοιχεία. Μπορείτε επίσης να καλέσετε τον αριθμό του τοπικού Κέντρου Εξυπηρέτησης Πελατών Philips που αναφέρεται παρακάτω.

#### **Πληροφορίες επικοινωνίας για τη ΔΥΤΙΚΗ ΕΥΡΩΠΗ:**

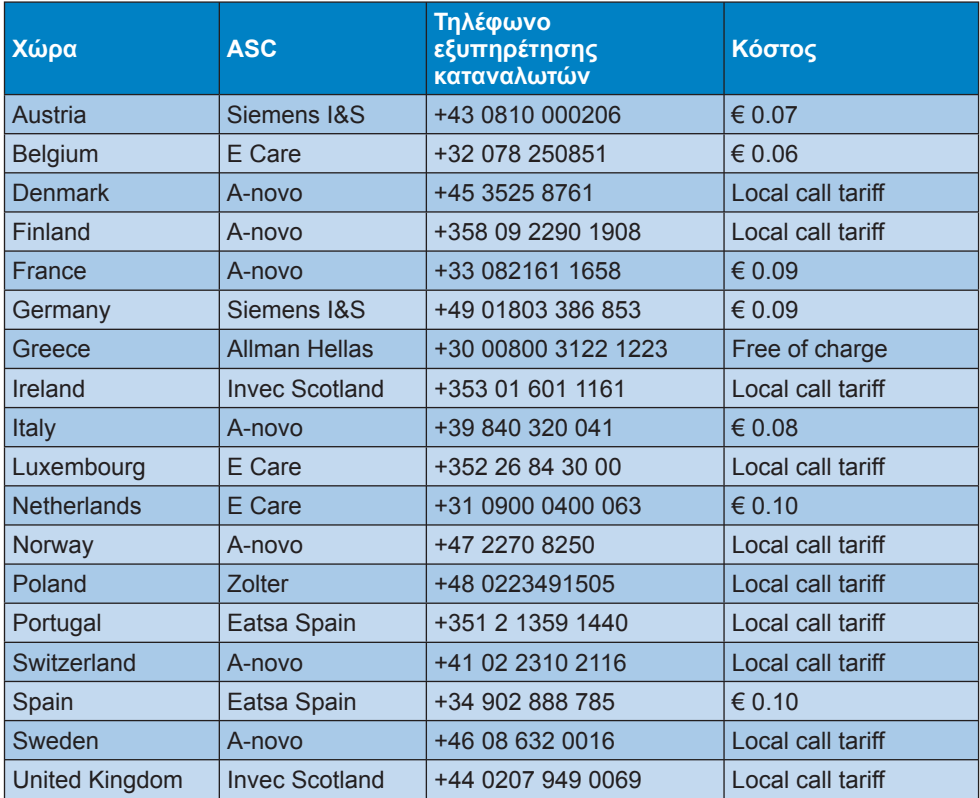

#### **Πληροφορίες επικοινωνίας για την ΚΕΝΤΡΙΚΗ ΚΑΙ ΑΝΑΤΟΛΙΚΗ ΕΥΡΩΠΗ:**

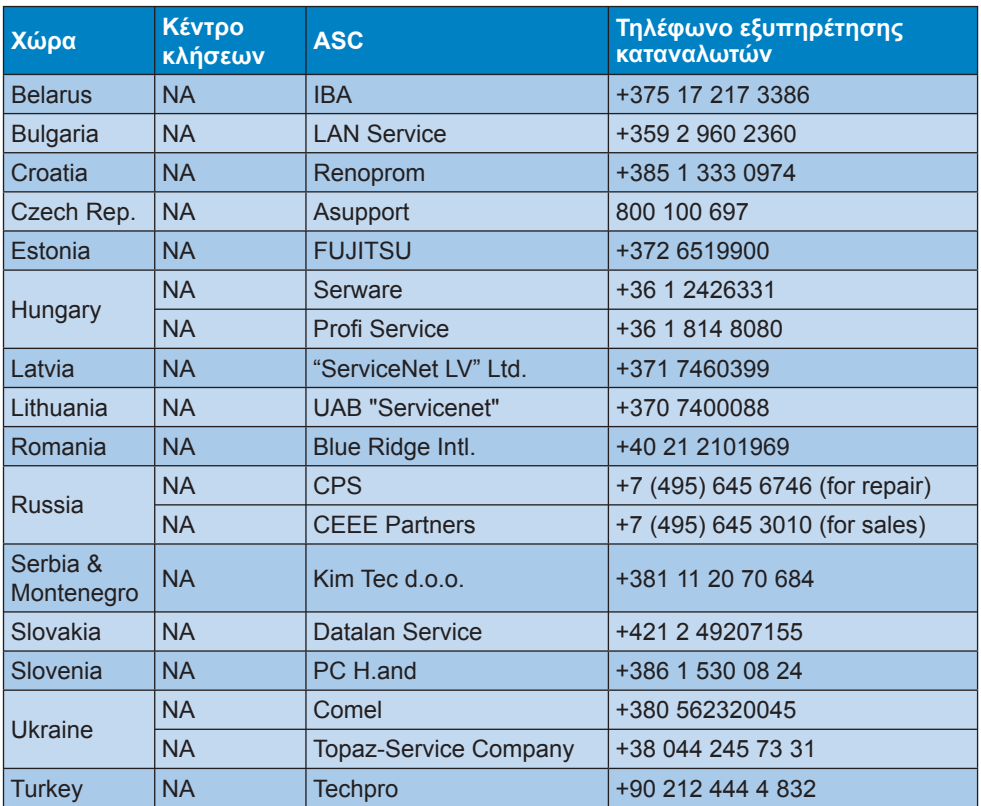

#### **Πληροφορίες επικοινωνίας για τη ΛΑΤΙΝΙΚΗ ΑΜΕΡΙΚΗ:**

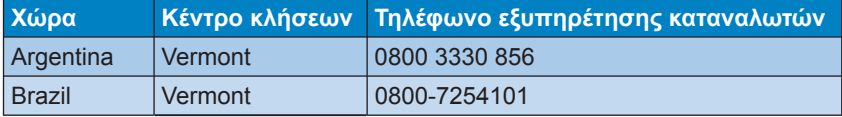

#### **Πληροφορίες επικοινωνίας για τη ΒΟΡΕΙΑ ΑΜΕΡΙΚΗ:**

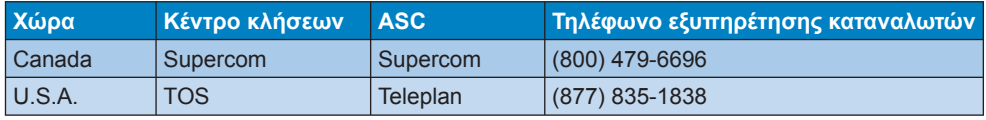

### **Πληροφορίες επικοινωνίας για την Κίνα:**

#### **Κίνα**

Αριθμός εξυπηρέτησης καταναλωτών: 4008 800 008

### **Πληροφορίες επικοινωνίας για την περιοχή APMEA:**

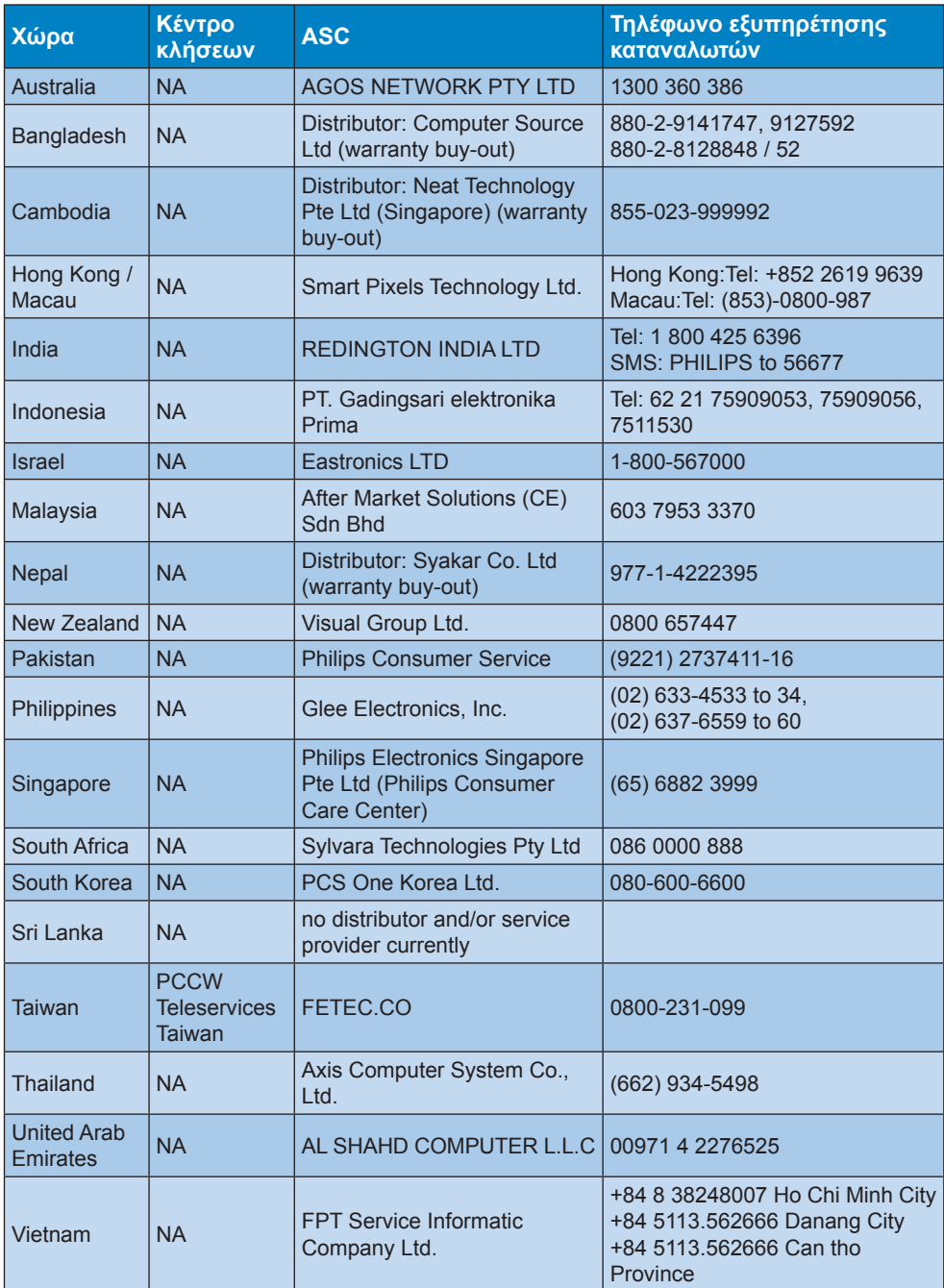

## **8. Αντιμετώπιση προβλημάτων & συνήθεις ερωτήσεις**

### **8.1 Επίλυση προβλημάτων**

Στη σελίδα αυτή αναφέρονται προβλήματα των οποίων η επίλυση είναι δυνατό να γίνει από τον ίδιο το χρήστη. Αν το πρόβλημα παραμένει αφού δοκιμάσετε αυτές τις λύσεις, επικοινωνήστε με έναν αντιπρόσωπο της τεχνικής εξυπηρέτησης πελατών της Philips.

### **Συνήθη προβλήματα**

#### **Δεν υπάρχει εικόνα (Η λυχνία LED τροφοδοσίας δεν ανάβει)**

- Σιγουρευτείτε ότι το καλώδιο ρεύματος είναι συνδεδεμένο σε μια πρίζα στον τοίχο και στην πίσω πλευρά της οθόνης.
- Αρχικά, επιβεβαιώστε ότι το κουμπί λειτουργίας στην μπροστινή πλευρά της οθόνης είναι στη θέση ΑΠΕΝΕΡΓ. (OFF) και στη συνέχεια πατήστε το στη θέση ΕΝΕΡΓ. (ΟΝ).

#### **Δεν υπάρχει εικόνα (Η λυχνία LED τροφοδοσίας είναι λευκή και αναβοσβήνει)**

- Βεβαιωθείτε ότι ο υπολογιστής είναι ενεργοποιημένος.
- Βεβαιωθείτε ότι το καλώδιο σήματος είναι σωστά συνδεδεμένο στον υπολογιστή.
- σιγουρευτείτε ότι το καλώδιο της οθόνης δεν έχει λυγισμένες ακίδες στην πλευρά σύνδεσης. Αν έχει, επισκευάστε ή αντικαταστήστε το καλώδιο.
- Μπορεί να είναι ενεργοποιημένη η λειτουργία Εξοικονόμησης Ενέργειας.

### **Στην οθόνη εμφανίζεται**

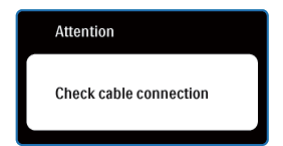

- Σιγουρευτείτε ότι το καλώδιο της οθόνης είναι σωστά συνδεδεμένο στον υπολογιστή. (Ανατρέξτε επίσης στον Οδηγό Γρήγορης Έναρξης).
- Ελέγξτε αν το καλώδιο της οθόνης έχει λυγισμένες ακίδες.
- Βεβαιωθείτε ότι ο υπολογιστής είναι ενεργοποιημένος.

### **Το κουμπί AUTO (ΑΥΤΟΜΑΤΟ) δεν λειτουργεί**

• Η αυτόματη λειτουργία εφαρμόζεται μόνο στη λειτουργία οθόνης VGA-Αναλογικό. Αν το αποτέλεσμα δεν είναι ικανοποιητικό, μπορείτε να κάνετε ρυθμίσεις μέσω του μενού OSD.

### **Σημείωση**

Η Αυτόματη Λειτουργία δεν εφαρμόζεται στη λειτουργία οθόνης DVI-Ψηφιακό καθώς δεν είναι απαραίτητο.

#### **Ορατά σημάδια καπνού ή σπινθήρες**

- Μην πραγματοποιείτε κανένα βήμα επίλυσης προβλημάτων
- Αποσυνδέστε την οθόνη από την πηγή τροφοδοσίας αμέσως για ασφάλεια
- Επικοινωνήστε αμέσως με τον αντιπρόσωπο εξυπηρέτησης πελατών της Philips.

#### **Προβλήματα της εικόνας**  $\vert$  2

#### **Η εικόνα δεν είναι κεντραρισμένη**

- Ρυθμίστε τη θέση της εικόνας χρησιμοποιώντας τη λειτουργία "Auto (Αυτόματο)" στις βασικές επιλογές του OSD.
- Ρυθμίστε τη θέση της εικόνας από τη ρύθμιση Phase/Clock (Φάση/Συχνότητα) του μενού Setup (Εγκατάσταση) στις βασικές επιλογές του OSD. Ισχύει μόνο για τη λειτουργία VGA.

### **Η εικόνα δονείται στην οθόνη**

• Ελέγξτε αν το καλώδιο σήματος είναι συνδεδεμένο σωστά στην κάρτα γραφικών του Η/Υ.

#### **Εμφανίζεται κάθετο τρεμούλιασμα της εικόνας**

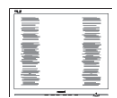

- Ρυθμίστε τη θέση της εικόνας χρησιμοποιώντας τη λειτουργία "Auto (Αυτόματο)" στις βασικές επιλογές του OSD.
- Εξαφανίστε τις κάθετες στήλες από τη ρύθμιση Phase/Clock (Φάση/Συχνότητα) του μενού Setup (Εγκατάσταση) στις βασικές επιλογές του OSD. Ισχύει μόνο για τη λειτουργία VGA.

### **Εμφανίζεται οριζόντιο τρεμούλιασμα της οθόνης**

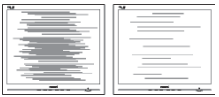

- Ρυθμίστε τη θέση της εικόνας χρησιμοποιώντας τη λειτουργία "Auto (Αυτόματο)" στις βασικές επιλογές του OSD.
- Εξαφανίστε τις κάθετες στήλες από τη ρύθμιση Phase/Clock (Φάση/Συχνότητα) του μενού Setup (Εγκατάσταση) στις βασικές επιλογές του OSD. Ισχύει μόνο για τη λειτουργία VGA.

### **Η εικόνα εμφανίζεται θολή, ασαφής ή πολύ σκοτεινή**

• Ρυθμίστε την αντίθεση και τη φωτεινότητα από το μενού OSD.

**Μετά την απενεργοποίηση της οθόνης παραμένει μια "μετα-εικόνα", μια "καμμένη εικόνα" ή μια "εικόναφάντασμα"**

- Η παρατεταμμένη εμφάνιση ακίνητων ή στατικών εικόνων για εκτεταμμένη χρονική περίοδο μπορεί να προκαλέσει το λεγόμενο "κάψιμο" της εικόνας, που είναι επίσης γνωστό και ως "μεταεικόνα" ή "εικόνα-φάντασμα", στην οθόνη σας. Το «Κάψιμο», η «μετα-εικόνα» ή η «εικόνα-φάντασμα», είναι ένα ευρέως διαδεδομένο φαινόμενο στην τεχνολογία των πάνελ οθόνης. Στις περισσότερες περιπτώσεις η "καμμένη εικόνα", ή "μετα-εικόνα" ή "εικόνα-φάντασμα" θα εξαφανιστεί βαθμιαία σε ένα χρονικό διάστημα μετά την απενεργοποίηση της οθόνης.
- Έχετε πάντα ενεργό ένα κινούμενο πρόγραμμα προστασίας της οθόνης όταν αφήνετε την οθόνη χωρίς επιτήρηση.
- Ενεργοποιείτε πάντα μια εφαρμογή περιοδικής ανανέωσης της οθόνης εάν στο μόνιτορ θα προβάλλετε στατικό περιεχόμενο που δεν αλλάζει.
- Αν δεν ενεργοποιηθεί η προφύλαξη οθόνης ή μια εφαρμογή περιοδικής ανανέωσης της οθόνης, ενδέχεται να παρουσιαστούν συμπτώματα "διατήρηση ίχνους εικόνας", "μετείκασμα" ή "φάντασμα" τα οποία δεν θα εξαφανιστούν ούτε είναι δυνατό να επισκευαστούν. Η ζημιά που αναφέρεται παραπάνω δεν καλύπτεται από την εγγύηση.

#### **Η εικόνα είναι παραμορφωμένη. Το κείμενο είναι ασαφές ή θαμπό**

• Ρυθμίστε την ανάλυση της οθόνης του Η/Υ στην ίδια τιμή με την συνιστώμενη ενδογενή ανάλυση οθόνης.

### **Στην οθόνη εμφανίζονται πράσινα, κόκκινα, μπλε, και σκοτεινά σημεία**

• Τα παραμένοντα σημεία είναι σύνηθες χαρακτηριστικό των υγρών κρυστάλλων που χρησιμοποιούνται σήμερα στην τεχνολογία. Ανατρέξτε στην πολιτική εικονοστοιχείων για περισσότερες λεπτομέρειες.

### **Η λυχνία "ενεργοποίησης" είναι πολύ δυνατή και είναι ενοχλητική**

• Μπορείτε να ρυθμίσετε τη λυχνία "ενεργοποίησης" μέσω της ρύθμισης της λυχνίας LED από την επιλογή Setup (Εγκατάσταη) στις βασικές επιλογές του OSD.

### **Πρόβλημα ήχου**

### **Χωρίς ήχο**

- Ελέγξτε εάν το καλώδιο ήχου είναι σωστά συνδεδεμένο στον Η/Υ και την οθόνη.
- Βεβαιωθείτε ότι ο ήχος δεν έχει τεθεί σε σίγαση. Πατήστε στο «Menu (Μενού)» OSD, επιλέξτε «Audio (Ήχος)» και κατόπιν «Mute (Σίγαση)». Ελέγξτε το στη θέση «Off (Απενεργοποίηση)».
- Πατήστε «Volume (Ένταση)» στο βασικό χειριστήριο OSD για να ρυθμίσετε την ένταση.

Για περισσότερη βοήθεια, ανατρέξτε στη λίστα Κέντρα Πληροφόρησης Καταναλωτών και επικοινωνήστε με αντιπρόσωπο της τεχνικής εξυπηρέτησης της Philips.

- **8.2 Συνήθεις ερωτήσεις του SmartControl Premium**
- **ΕΡ1. Αλλάζω την οθόνη σε ένα PC με μια άλλη και δεν μπορώ να χρησιμοποιήσω το SmartControl Premium, τι πρέπει να κάνω;**
- **Απ.:** Κάντε επανεκκίνηση στο PC και δείτε αν θα λειτουργήσει το SmartControl Premium. Αλλιώς, πρέπει να καταργήσετε και να εγκαταστήσετε ξανά το SmartControl Premium για να διασφαλίσετε ότι έχει εγκατασταθεί το πρόγραμμα οδήγησης.
- **ΕΡ2. Το SmartControl λειτουργούσε καλά πριν, αλλά στη συνέχεια δεν λειτουργεί άλλο, τι πρέπει να κάνω;**
- **Απ.:** Αν πραγματοποιήθηκαν τα παρακάτω, ίσως να πρέπει να εγκατασταθεί ξανά το πρόγραμμα οδήγησης.
	- Αλλαγή κάρτας γραφικών βίντεο
	- Ενημέρωση προγράμματος οδήγησης βίντεο
	- Ενημερώσεις στο λειτουργικό σύστημα, όπως service pack ή patch
	- Εκτελέστε το Windows Update ενημερώστε το πρόγραμμα οδήγησης της οθόνης ή/και του βίντεο
	- Έγινε εκκίνηση των Windows με την οθόνη απενεργοποιημένη ή αποσυνδεδεμένη. Για να το ανακαλύψετε, κάντε δεξί κλικ στο My Computer (Ο υπολογιστής μου) και κάντε κλικ στο Properties (Ιδιότητες) -> Hardware (Υλικό) -> Device Manager (Διαχείριση συσκευών). Αν κάτω από την επιλογή Monitor (Οθόνη) εμφανίζεται η ένδειξη «Plug and Play Monitor (Οθόνη άμεσης τοποθέτησης και λειτουργίας)», τότε πρέπει να κάνετε επανεγκατάσταση. Καταργήστε απλά το SmartControl Premium και εγκαταστήστε το ξανά.
- **ΕΡ3. Μετά την εγκατάσταση του SmartControl Premium, όταν κάνω κλικ στην καρτέλα SmartControl Premium, δεν εμφανίζεται τίποτα ή εμφανίζεται μήνυμα σφάλματος, τι έχει συμβεί;**
- **Απ.:** Μπορεί η κάρτα γραφικών σας να μην είναι συμβατή με το SmartControl Premium. Αν η κάρτα γραφικών είναι μια από τις παραπάνω μάρκες, κάντε λήψη του πιο ενημερωμένου προγράμματος οδήγησης της κάρτας γραφικών από τον ιστότοπο της εταιρίας. Εγκαταστήστε το πρόγραμμα οδήγησης. Καταργήστε το SmartControl Premium και εγκαταστήστε το ξανά. Αν συνεχίζει να μην λειτουργεί, λυπούμαστε αλλά η κάρτα γραφικών δεν υποστηρίζεται. Επισκεφτείτε τον ιστότοπο της Philips και ελέγξτε εάν διατίθεται μία ενημερωμένη μονάδα SmartControl Premium.
- **ΕΡ4. Όταν κάνω κλικ στο Product Information (Πληροφορίες προϊόντος), εμφανίζονται μόνο μερικές πληροφορίες, τι έχει συμβεί;**
- **Απ.:** Μπορεί να προέρχεται από έλλειψη της πιο ενημερωμένης έκδοσης του προγράμματος οδήγησης της κάρτας γραφικών η οποία υποστηρίζει πλήρως τη διεπαφή DDC/CI. Κάντε λήψη της πιο ενημερωμένης έκδοσης του προγράμματος οδήγησης της κάρτας γραφικών από τον ιστότοπο της αντίστοιχης εταιρείας κατασκευής. Εγκαταστήστε το πρόγραμμα οδήγησης. Καταργήστε το SmartControl Premium και εγκαταστήστε το ξανά.

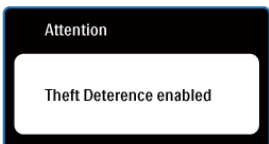

#### **ΕΡ5. Έχω ξεχάσει το PIN μου για τη λειτουργία αποτροπής κλοπής. Τι πρέπει να κάνω;**

**Απ.:** Το Κέντρο Εξυπηρέτησης της Philips έχει δικαίωμα να ζητήσει νόμιμη ταυτοποίηση και εξουσιοδότηση για να καθοριστεί η ιδιοκτησία της οθόνης.

> Παρακαλούμε σημειώστε ότι η λειτουργία αντικλεπτικής προστασίας παρέχεται ως βολική δωρεάν επιλογή. Η διαχείριση των αριθμών PIN αποτελεί αποκλειστική ευθύνη του εκάστοτε χρήστη ή οργανισμού που τον καθορίζει.

Σε περίπτωση που ξεχάσετε τον αριθμό PIN, το κέντρο εξυπηρέτησης της Philips έχει τη δυνατότητα να τον καθορίσει εκ νέου για λογαριασμό σας με κάποια ονομαστική χρέωση μετά από επιβεβαίωση της ιδιοκτησίας. Παρακαλούμε σημειώστε ότι αυτή η δραστηριότητα δεν καλύπτεται από τους τυπικούς όρους εγγύησης.

- **ΕΡ6. Σε μια οθόνη με λειτουργία Smartlmage, το πρόγραμμα sRGB της λειτουργίας θερμοκρασίας χρώματος στο SmartControl Premium δεν ανταποκρίνεται, γιατί;**
- **Απ.:** Όταν είναι ενεργοποιημένο το SmartImage, το πρόγραμμα sRGB απενεργοποιείται αυτόματα. Για να χρησιμοποιήσετε το sRGB πρέπει να απενεργοποιήσετε το SmartImage με το κουμπί στον μπροστινό πίνακα της οθόνης.

### **8.3 Γενικές Συχνές Ερωτήσεις**

- **ΕΡ1: Κατά την εγκατάσταση της οθόνης μου τι θα πρέπει να κάνω αν εμφανιστεί στην οθόνη το μήνυμα 'Δεν είναι δυνατή αυτή η λειτουργία εικόνας';**
- **Απ.:** Συνιστώμενη ανάλυση για αυτό το μόνιτορ: 1920x1080@60Hz.
	- Αποσυνδέστε όλα τα καλώδια, στη συνέχεια συνδέστε τον Η/Υ σας στην οθόνη που χρησιμοποιούσατε προηγουμένως.
	- Στο μενού Έναρξη των Windows, επιλέξτε Ρυθμίσεις/Πίνακας ελέγχου. Στο παράθυρο Πίνακας ελέγχου, επιλέξτε το εικονίδιο Οθόνη. Στον Πίνακα ελέγχου της Οθόνης, επιλέξτε την καρτέλα 'Ρυθμίσεις'. Στην καρτέλα ρυθμίσεων, στο πλαίσιο με την ετικέτα 'περιοχή εμφάνισης', μετακινήστε το ρυθμιστικό στα 1920x1080 pixels.
	- Ανοίξτε το 'Πρόσθετες ιδιότητες' και ρυθμίστε το Ρυθμό ανανέωσης στα 60Hz στη συνέχεια κάντε κλικ στο OK.
	- Κάντε επανεκκίνηση του υπολογιστή και επαναλάβετε τα βήματα 2 και 3 για να επαληθεύσετε ότι ο Η/Υ έχει ρυθμιστεί σε 1920x1080@60Hz.
	- Κλείστε τον υπολογιστή, αποσυνδέστε το παλιό μόνιτορ και συνδέστε ξανά το μόνιτορ Philips.
	- Ενεργοποιήστε την οθόνη και στη συνέχεια τον Η/Υ.

#### **ΕΡ2: Ποια είναι η συνιστώμενη συχνότητα ανανέωσης για το μόνιτορ;**

- **Απ.:** Η συνιστώμενη συχνότητα ανανέωσης για τα μόνιτορ είναι 60Hz. σε περίπτωση όμως θορύβου στην οθόνη μπορείτε να τη ρυθμίσετε σε 75Hz για να δείτε αν θα απομακρυνθεί ο θόρυβος.
- **ΕΡ3: Τι είναι τα αρχεία .inf και .icm στο CD-ROM; Πώς θα εγκαταστήσω τα προγράμματα οδήγησης (.inf και .icm);**
- **Απ.:** Είναι τα αρχεία των προγραμμάτων οδήγησης για την οθόνη σας. Ακολουθήστε τις οδηγίες στο εγχειρίδιο χρήστη για να εγκαταστήσετε τα προγράμματα οδήγησης. Ο υπολογιστής σας ενδέχεται να σας ζητήσει τα προγράμματα οδήγησης της οθόνης (αρχεία .inf και .icm ) ή ένα δίσκο που τα περιέχει όταν εγκαθιστάτε την οθόνη για πρώτη φορά. Ακολουθήστε τις οδηγίες για να εισάγετε το συνοδευτικό CD-ROM που περιλαμβάνεται στη συσκευασία. Τα προγράμματα οδήγησης της οθόνης (αρχεία .inf και .icm ) θα εγκατασταθούν αυτόματα.

### **ΕΡ4: Πώς μπορώ να αλλάξω την ανάλυση;**

**Απ.:** Το πρόγραμμα οδήγησης της κάρτας βίντεο/γραφικών και η οθόνη καθορίζουν μαζί τις διαθέσιμες αναλύσεις. Μπορείτε να επιλέξετε την ανάλυση που επιθυμείτε από τον Πίνακα Ελέγχου των Windows® στην επιλογή "Ιδιότητες οθόνης".

### **ΕΡ5: Τι θα συμβεί αν χαθώ αλλάζοντας τις ρυθμίσεις της οθόνης μέσω του μενού OSD;**

**Απ.:** Πατήστε απλά το κουμπί OK, στη συνέχεια επιλέξτε 'Επαναφορά' για επαναφορά των αρχικών εργοστασιακών ρυθμίσεων.

### **ΕΡ6: Είναι η οθόνη του μόνιτορ ανθεκτική στις αμυχές;**

**Απ.:** Γενικά συνιστάται να μην γίνεται η επιφάνεια της οθόνης αντικείμενο ισχυρών κραδασμών και να προστατεύεται από αιχμηρά ή αμβλεία αντικείμενα. Όταν χειρίζεστε την οθόνη να σιγουρεύεστε ότι δεν ασκείται πίεση ή δύναμη στην επιφάνεια της οθόνης. Αυτό μπορεί να επηρεάσει την ισχύ της εγγύησής σας.

### **ΕΡ7: Πώς πρέπει να καθαρίζω την επιφάνεια του μόνιτορ;**

**Απ.:** Για σύνηθες καθάρισμα, χρησιμοποιήστε ένα καθαρό, απαλό πανί. Για έντονο καθάρισμα, χρησιμοποιήστε ισοπροπυλική αλκόολη. Μην χρησιμοποιείτε άλλα διαλυτικά όπως αιθυλική αλκοόλη, ακετόνη, εξάνιο, κλπ.

### **ΕΡ8: Μπορώ να αλλάξω τις ρυθμίσεις χρωμάτων της οθόνης μου;**

- **Απ.:** Ναι, μπορείτε να αλλάξετε τις ρυθμίσεις χρωμάτων μέσω των μενού OSD όπως περιγράφεται στη συνέχεια,
	- Πατήστε το "ΟΚ" για να προβληθεί το μενού OSD (Εμφάνιση επί της οθόνης)
- Πατήστε "Down Arrow" (Βέλος προς τα κάτω) για να επιλέξετε την επιλογή "Color" (Χρώμα) κατόπιν πατήστε "OK" για εισάγετε τη ρύθμιση του χρώματος, υπάρχουν τρεις ρυθμίσεις όπως παρακάτω.
	- **1.** Color Temperature (Θερμοκρασία χρωμάτων): Οι έξι ρυθμίσεις είναι 5000K, 6500K, 7500K, 8200K, 9300K και 11500K. Με τις ρυθμίσεις στο εύρος των 5000K η οθόνη εμφανίζεται 'θερμή' με κόκκινο-λευκό χρωματικό τόνο, ενώ με θερμοκρασία 11500K η οθόνη εμφανίζεται 'ψυχρή', με μπλε-λευκό χρωματικό τόνο.
	- **2.** sRGB: Είναι μια τυπική ρύθμιση για διασφάλιση της σωστής ανταλλαγής χρωμάτων μεταξύ διαφορετικών συσκευών (π.χ. ψηφιακές κάμερες, οθόνες, εκτυπωτές, σαρωτές, κλπ.)
	- **3.** Καθορισμός από το χρήστη: Ο χρήστης μπορεί να επιλέξει τις ρυθμίσεις χρωμάτων της δικής του επιλογής προσαρμόζοντας το κόκκινο, το πράσινο και το μπλε χρώμα.

## **Σημείωση**

Μέτρηση του χρώματος του φωτός που ακτινοβολείται από ένα αντικείμενο όταν αυτό θερμαίνεται. Η μέτρηση αυτή εκφράζεται σε όρους απόλυτης κλίμακας (βαθμοί Κέλβιν). Οι χαμηλότερες θερμοκρασίες Kelvin όπως η 2004K είναι κόκκινες, οι υψηλότερες θερμοκρασίες όπως η 9300K είναι μπλε. Η ουδέτερη θερμοκρασία είναι λευκή, στους 6504K.

#### **ΕΡ9: Μπορώ να συνδέσω το μόνιτορ σε οποιονδήποτε Η/Υ, σταθμό εργασίας ή υπολογιστή Mac;**

**Απ.:** Ναι. Όλα τα μόνιτορ Philips είναι πλήρως συμβατά με τους συνήθεις Η/Υ, υπολογιστές Mac και σταθμούς εργασίας. Ενδέχεται να χρειαστείτε έναν προσαρμογέα καλωδίου για να συνδέσετε την οθόνη σε σύστημα Mac. Συνιστούμε να επικοινωνήσετε με τον αντιπρόσωπο πωλήσεων της Philips για περισσότερες πληροφορίες.

### **ΕΡ10: Διαθέτουν τα μόνιτορ Philips τη δυνατότητα τοποθέτησης-καιάμεσης-λειτουργίας (Plug-and-Play);**

**Απ.:** Ναι οι οθόνες έχουν δυνατότητα τοποθέτησης-και-άμεσης-λειτουργίας (Plug-and-Play) για τα λειτουργικά συστήματα Windows 7, Vista, XP, NT, Mac OSX και Linux

#### **ΕΡ11: Τι είναι το 'Πάγωμα της εικόνας' ή το 'Κάψιμο της εικόνας' ή η 'Μεταεικόνα' ή η 'Εικόνα-φάντασμα' στα πάνελ των μόνιτορ;**

**Απ.:** Η παρατεταμμένη εμφάνιση ακίνητων ή στατικών εικόνων για εκτεταμμένη χρονική περίοδο μπορεί να προκαλέσει το λεγόμενο "κάψιμο" της εικόνας, που είναι επίσης γνωστό και ως "μετα-εικόνα" ή "εικόνα-φάντασμα", στην οθόνη σας. Ενεργοποιείτε πάντα μια εφαρμογή περιοδικής ανανέωσης της οθόνης εάν στο μόνιτορ θα προβάλλετε στατικό περιεχόμενο που δεν αλλάζει. Στις περισσότερες περιπτώσεις η "καμμένη εικόνα", ή η "μετα-εικόνα" ή η "εικόναφάντασμα" θα εξαφανιστεί βαθμιαία σε σύντομο χρονικό διάστημα μετά την απενεργοποίηση της οθόνης.

Έχετε πάντα ενεργό ένα κινούμενο πρόγραμμα προστασίας της οθόνης όταν αφήνετε την οθόνη χωρίς επιτήρηση.

Το «Κάψιμο», η «μετα-εικόνα» ή η «εικόνα-φάντασμα», είναι ένα ευρέως διαδεδομένο φαινόμενο στην τεχνολογία των πάνελ οθόνης.

### **Προειδοποιηση**

Αν δεν ενεργοποιηθεί η προφύλαξη οθόνης ή μια εφαρμογή περιοδικής ανανέωσης της οθόνης, ενδέχεται να παρουσιαστούν συμπτώματα "διατήρηση ίχνους εικόνας", "μετείκασμα" ή "φάντασμα" τα οποία δεν θα εξαφανιστούν ούτε είναι δυνατό να επισκευαστούν. Η ζημιά που αναφέρεται παραπάνω δεν καλύπτεται από την εγγύηση.

#### **ΕΡ12: Γιατί στην οθόνη μου δεν εμφανίζεται ευκρινές κείμενο και εμφανίζονται ακανόνιστοι χαρακτήρες;**

**Απ.:** Το μόνιτορ σας λειτουργεί καλύτερα στην ενδογενή της ανάλυση 1920x1080@60Hz. Για καλύτερη εμφάνιση να χρησιμοποιείτε αυτήν την ανάλυση.

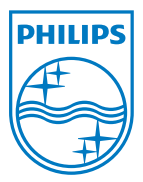

2011 © Koninklijke Philips Electronics N.V. Με την επιφύλαξη παντός δικαιώματος.

Τα Philips και Philips Shield Emblem είναι κατατεθέντα εμπορικά σήματα της Koninklijke Philips Electronics N.V. και χρησιμοποιούνται σύμφωνα με την άδεια της Koninklijke Philips Electronics N.V.

Οι προδιαγραφές υπόκεινται σε αλλαγή χωρίς προειδοποίηση.

M3228CLE2Q